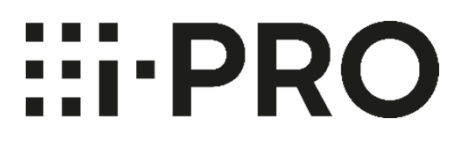

### **Webガイド**

### **無線通信ユニット**

# WV‐PW510

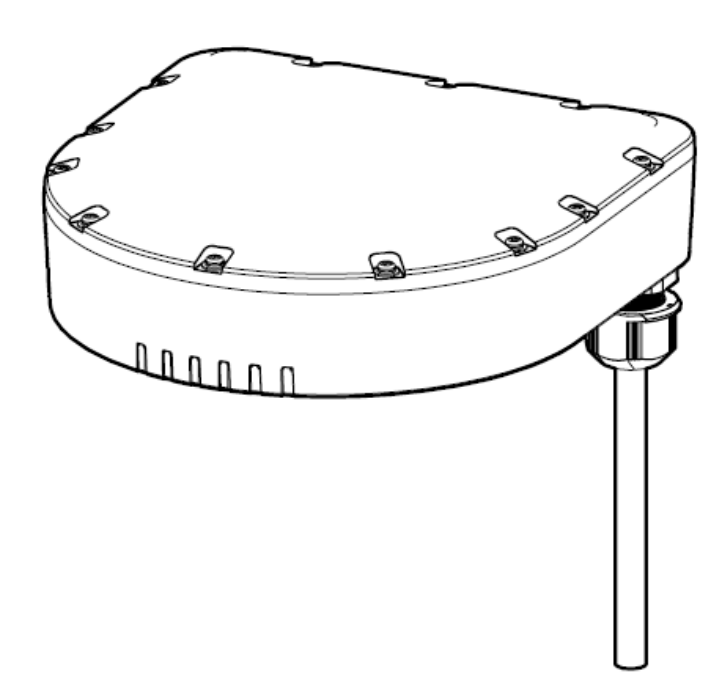

このたびは、弊社製品をお買い上げいただき、まことにありがとうございます。 ● 取扱説明書をよくお読みのうえ、正しく安全にお使いください。

- ●ご使用前に取扱説明書 基本編の「安全上のご注意」を必ずお読みください。
- 取扱説明書は大切に保存してください。
- 製品の改良などにより、ご使用上影響のない範囲で、記載されている外観などが 実際の製品と異なる場合があります。

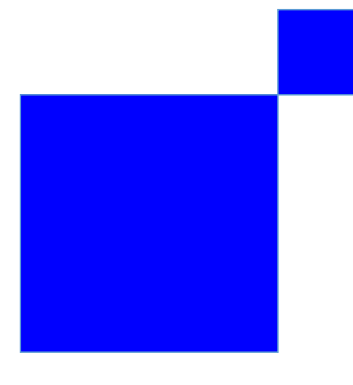

## 取扱説明書について

### **■ 取扱説明書の構成**

● 取扱説明書 基本編(付属品) 本機の安全上のご注意、設置⼿順概略について記載しています。 **●無線通信ユニットWebガイド(本書)** 本機の使⽤上のお願い、設置・設定⼿順について記載しています。 **●無線通信ユニットユーザーマニュアル(下記ウェブサイト)** 本機の操作や詳細設定⽅法、詳細仕様について記載しています。

https://i‐pro.com/jp/ja/support\_portal

### **■ もくじ**

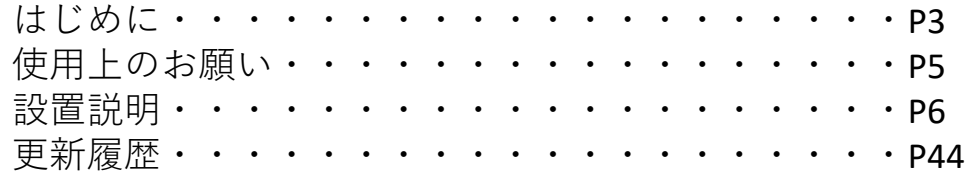

### ■シリアルナンバーによる生産月の確認方法

本機は生産の都合などにより内部の配線仕様などを指定月より一部変更すること があります。その際は、本機に貼り付けられている「シリアルナンバーラベル」を ご確認ください。 Serial Number Label

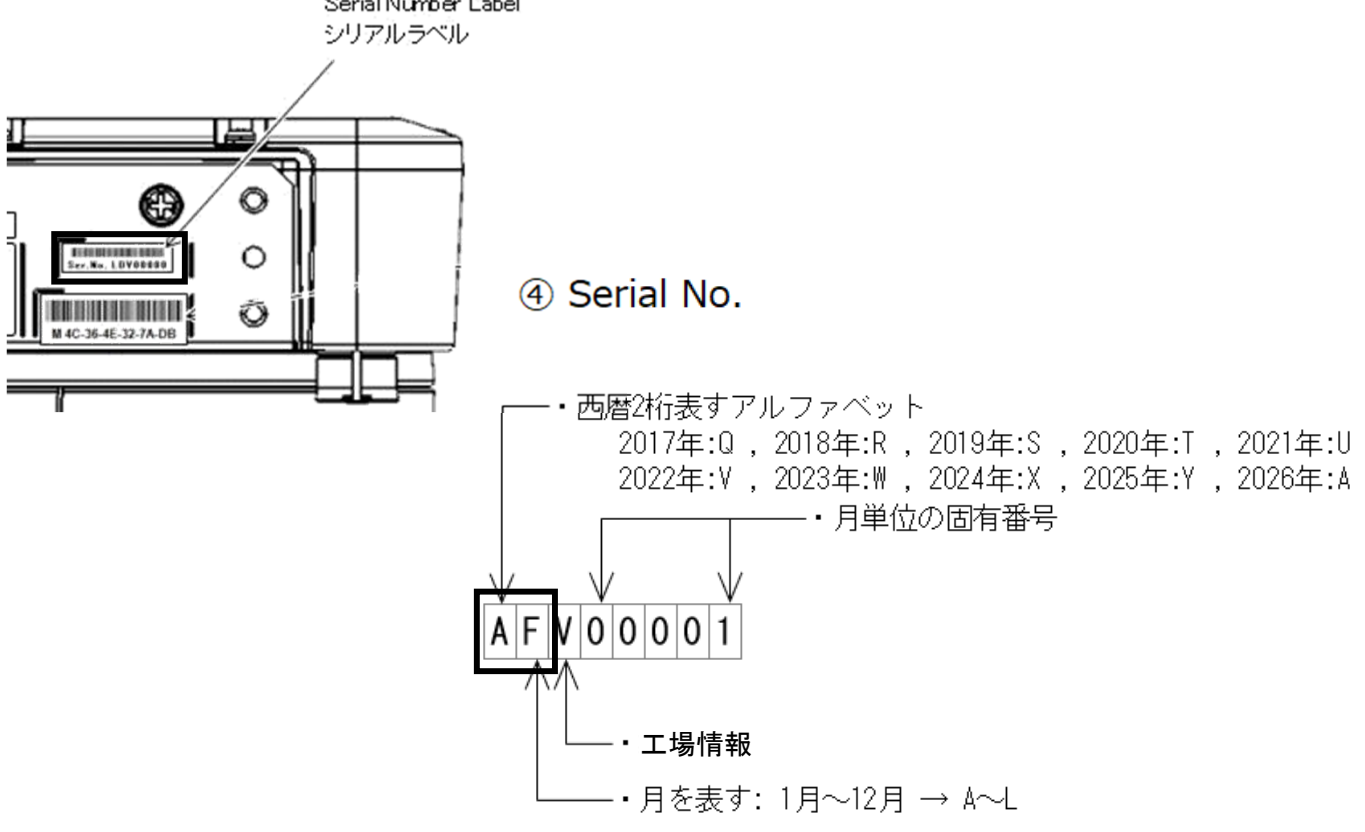

### はじめに

### **■ 免責について**

- ●この商品は、特定のエリアを対象に監視を行うための映像を得ることを目的に 作られたものです。この商品単独で犯罪などを防⽌するものではありません。
- ●弊社はいかなる場合も以下に関して一切の責任を負わないものとします。
	- ① 本商品に関連して直接または間接に発⽣した、偶発的、特殊、または結果的 損害・被害
	- ② お客様の誤使⽤や不注意による障害または本商品の破損などの不便・損害・ 被害
	- (3) お客様による本商品の分解、修理または改造が行われた場合、それに起因 するかどうかにかかわらず、発⽣した⼀切の故障または不具合
	- (4) 本商品の故障·不具合を含む何らかの理由または原因により、映像が表示 などできないことで被る不便・損害・被害
	- ⑤ 第三者の機器などと組み合わせたシステムによる不具合、あるいはその結 果被る不便・損害・被害
	- (6) お客様による監視映像・記録が何らかの理由(ユーザー認証OFFでの使用を 含む)により公となり、使⽤され、その結果⽣じた、被写体となった個⼈・ 団体などによるプライバシー侵害などを理由とする賠償請求、クレームなど
	- ⑦ 登録した情報内容が何らかの原因(ユーザー名、パスワードなどの認証情報 を忘れたことにより本商品を初期化する場合を含む)により、消失して しまうこと
- ●外部サービスの利用により、無線通信ユニットやカメラをお使いの環境に 何らかの障害や損害が発⽣したとしても、責任を負いかねます。

### **■ 必要なPCの環境**

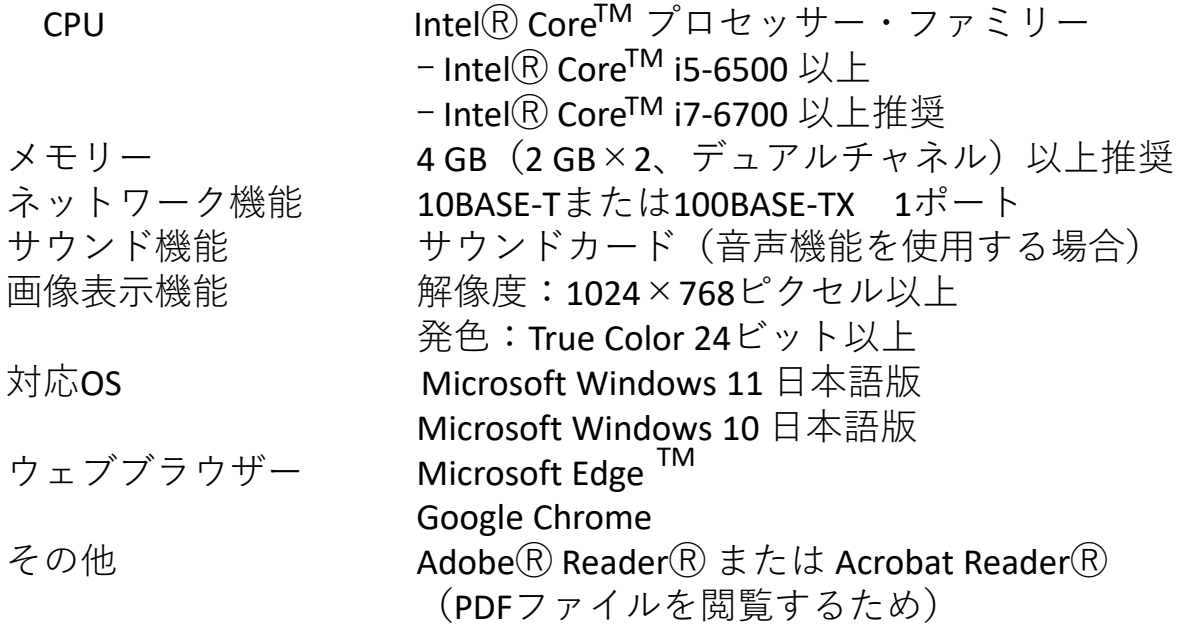

### はじめに

#### **重要**

- 必要なPCの環境を満たしていない場合には、画面の描画が遅くなったり、 ウェブブラウザーが操作できなくなったりするなどの不具合が発⽣する おそれがあります。
- サウンドカードが搭載されていない PC では、音声機能を使用することは できません。また、ネットワークの環境によっては、音声が途切れる場合が あります。

### **■ネットワークに関するお願い**

本機はネットワークへ接続して使⽤するため、以下のような被害を受けることが 考えられます。

- ① 本機を経由した情報の漏えいや流出
- ② 悪意を持った第三者による本機の不正操作
- ③ 悪意を持った第三者による本機の妨害や停止
- このような被害を防ぐため、お客様の責任の下、下記のような対策も含め、ネッ トワークセキュリティ対策を十分に行ってください。
- ●ファイアウォールなどを使用し、安全性の確保されたネットワーク上で本機を 使用する。
- PC が接続されているシステムで本機を使⽤する場合、コンピューターウイルスや 不正プログラムの感染に対するチェックや駆除が定期的に行われていることを 確認する。
- 不正な攻撃から守るため、ユーザー認証を利用し、ユーザー名とパスワードを 設定し、ログインできるユーザーを制限する。
- 認証情報(ユーザー名、パスワード)などをネットワーク上に漏えいさせない ため、ユーザー認証でアクセスを制限するなどの対策を実施する。
- 管理者で本機にアクセスしたあとは、必ずすべてのブラウザーを閉じる。
- 管理者のパスワードは、定期的に変更する。また、認証情報(ユーザー名、 パスワード)を第三者の⽬に触れないよう、適切に保管する。
- 本機、ケーブルなどが容易に破壊されるような場所には設置しない。

## 使⽤上のお願い

### **■インターネット経由で本機をご使用の場合**

第三者による意図しないアクセスを防止するため、 ●本機にアクセスするためのパスワードは定期的に変更してください。 変更方法は「ユーザーマニュアル」を参照してください。

#### ■長時間安定した性能でお使いいただくために

高温・多湿の場所で長時間使用しないでください。部品の劣化により寿命が短くなります。 設置場所の放熱を良くしたり、暖房などの熱が直接当たらないようにしてください。

#### **■電源OFF/ON を頻繁に繰り返すような使い⽅をすると、故障につながるおそれが あります。**

#### ■ 本機をカメラと組み合わせた取付方法について

本機は吊り下げ専⽤です。据え置きや傾けた状態で使⽤すると、正常に動作しな かったり、寿命が短くなる場合があります。

#### **■取り扱いはていねいに**

落としたり、強い衝撃または振動を与えたりしないでください。故障の原因になります。

#### **■お⼿⼊れは**

電源を切ってから⾏ってください。けがの原因になります。

ベンジン・シンナーなど有機溶剤をかけたり、使⽤したりしないでください。ケースが変⾊する ことがあります。化学雑巾 を使用の際は、その注意書きに従ってください。

● 取扱説明書またはWebガイドで指示されていないねじを緩めたり、外したりしないでください。

#### **■本機を譲渡・廃棄される場合**

本機に記録された情報内容と、本機とともに使⽤する記憶媒体に記録された情報内容は、 「個⼈情報」に該当する場合があります。本機が廃棄、譲渡、修理などで第三者に渡る場合には、 その取り扱いに十分に注意してください。記憶媒体を廃棄する際は、PC等でデータを削除した 後に物理的に破壊することを推奨します。

#### **■個⼈情報の保護について**

本機を使用したシステムで撮影された本人が判別できる情報は、「個人情報の保護に関する 法律|で定められた「個人情報|に該当します※。法律に従って、映像情報を適正にお取り扱い ください。

※ 個人情報保護委員会の「個人情報の保護に関する法律についてのガイドライン (通則編) | に おける【個⼈情報に該当する事例】を参照してください。

設置説明

### **<設置説明の流れについて>**

ご使用のネットワークカメラによって無線通信ユニットへの取付方法が異なります。 本書では以下の4つのタイプのネットワークカメラを取り付ける場合に分けて、 説明します。下記参照略図をご確認ください。

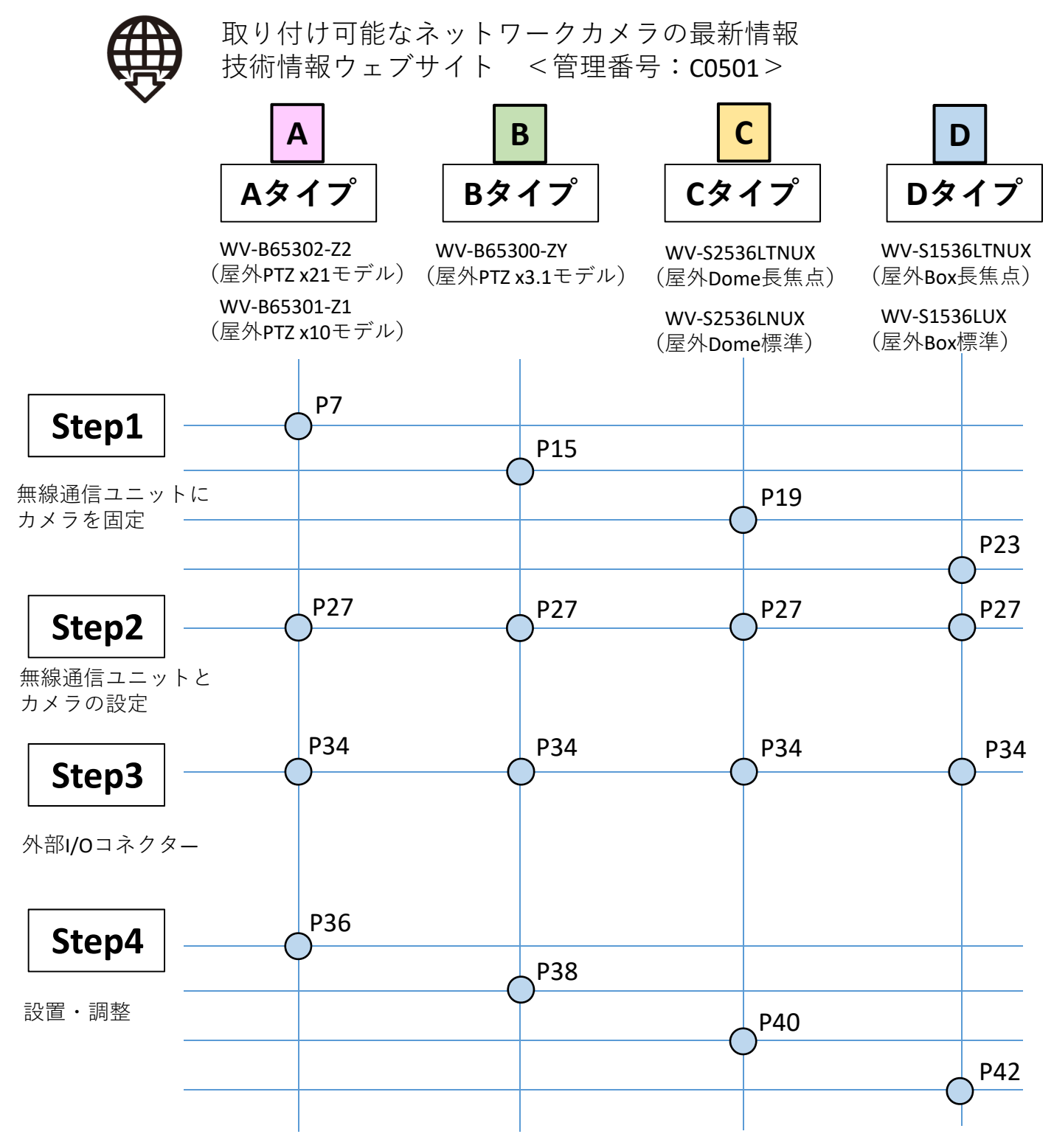

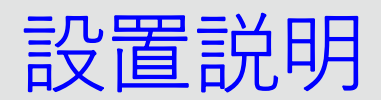

### **Step1**

**【A‐1】ネットワークカメラから飾りカバー・エンクロージャーを取り外す**

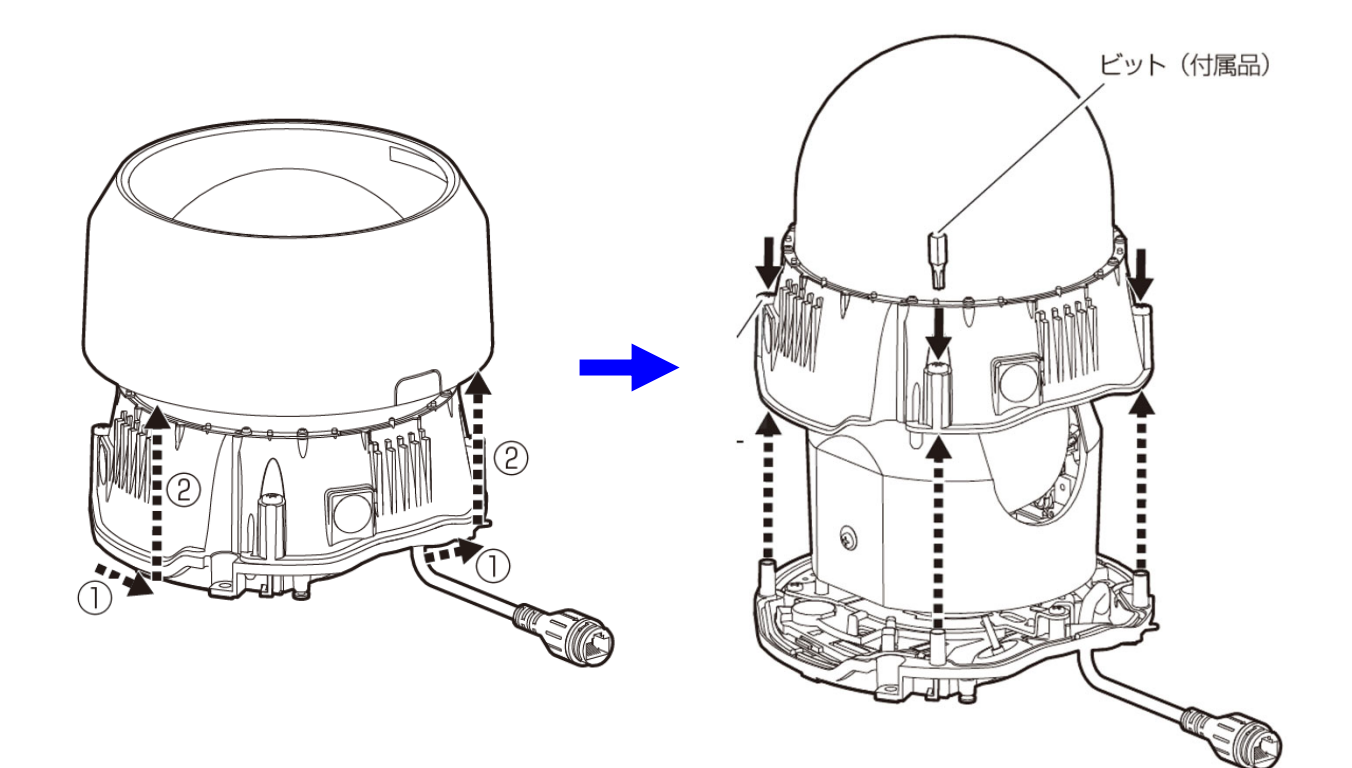

**【A‐2】ネットワークカメラに装着されているLAN延⻑ケーブルを取り外す**

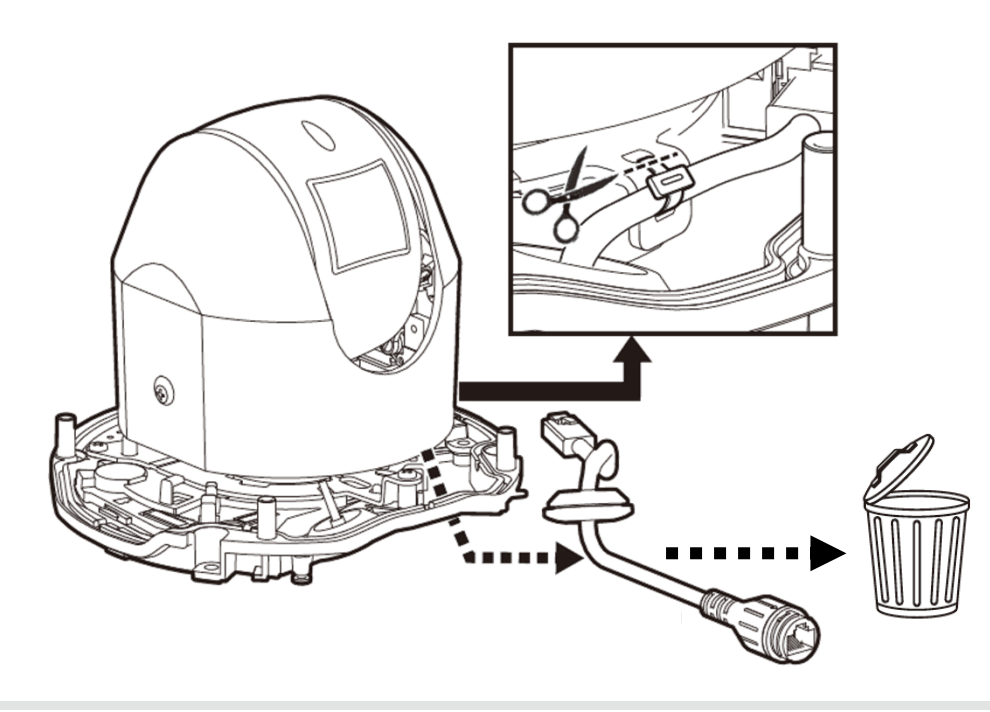

**A**

設置説明

**【A‐3】無線通信ユニットを梱包箱より取り出し、緩衝材を台替わりにして 上下反対に置く**

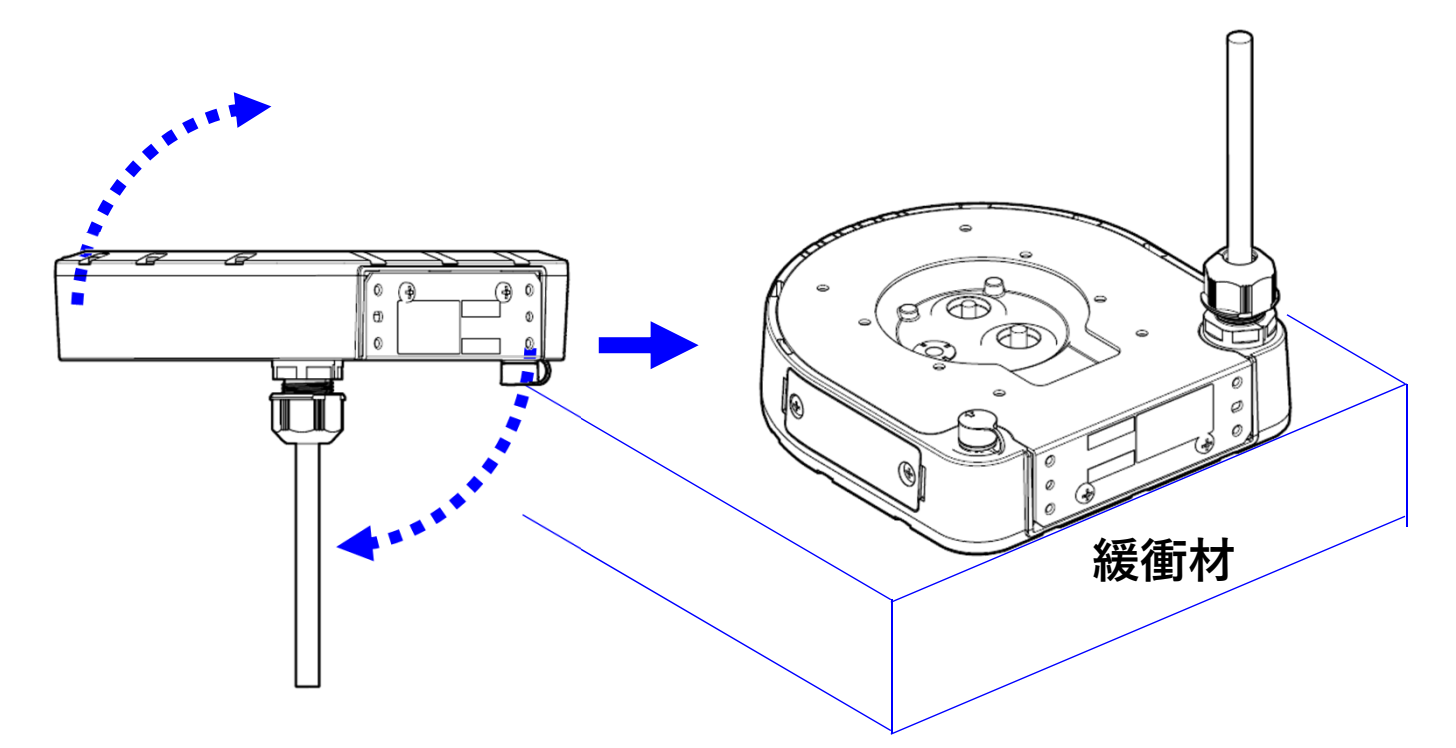

**【A‐4】無線通信ユニットにアタッチメント⾦具(カメラ付属品)を取り付ける**

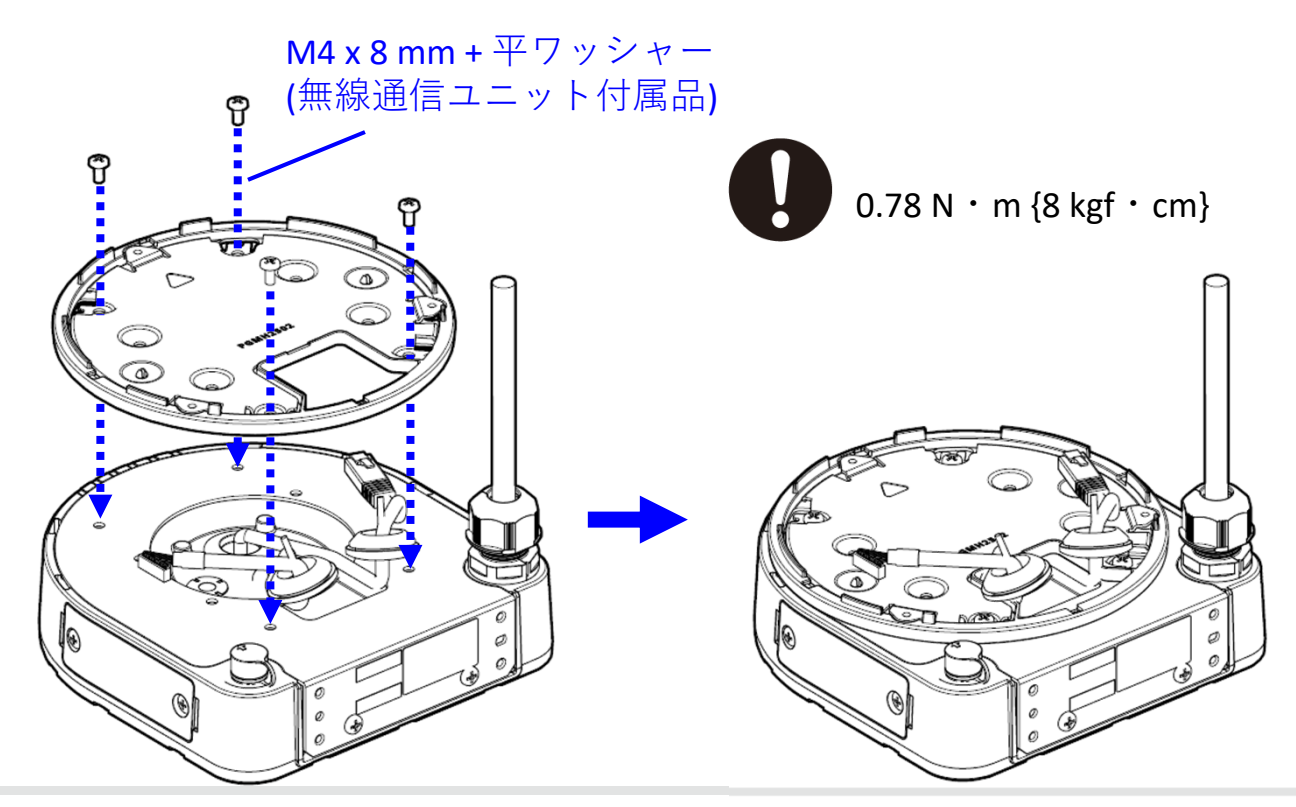

**A**

設置説明

**【A‐5】無線通信ユニットからのケーブル2本をカメラに通し、グロメット(2個) をカメラに固定する。**

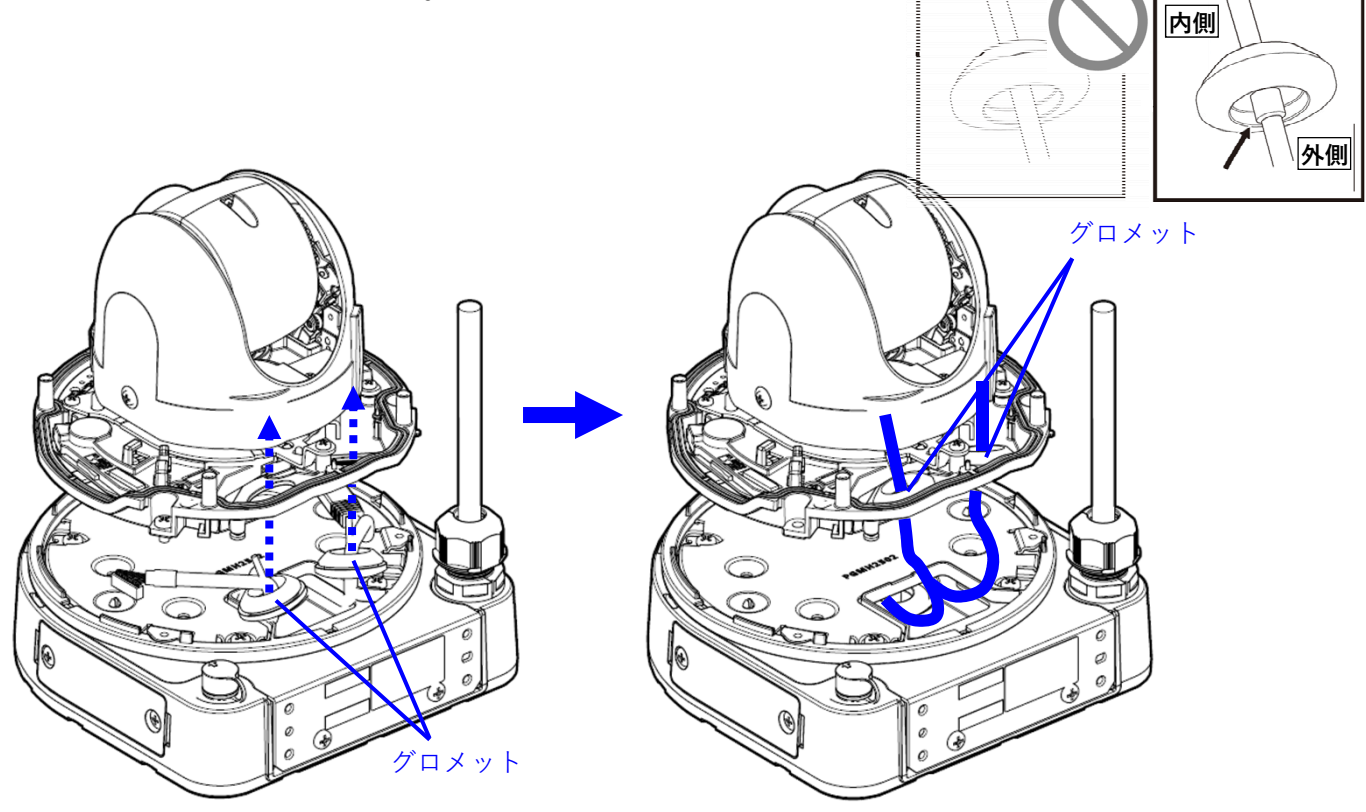

**【A‐6】LANケーブルと外部I/Oケーブルをカメラ内側へ引き込み、カメラを通信 ボックスに固定する**

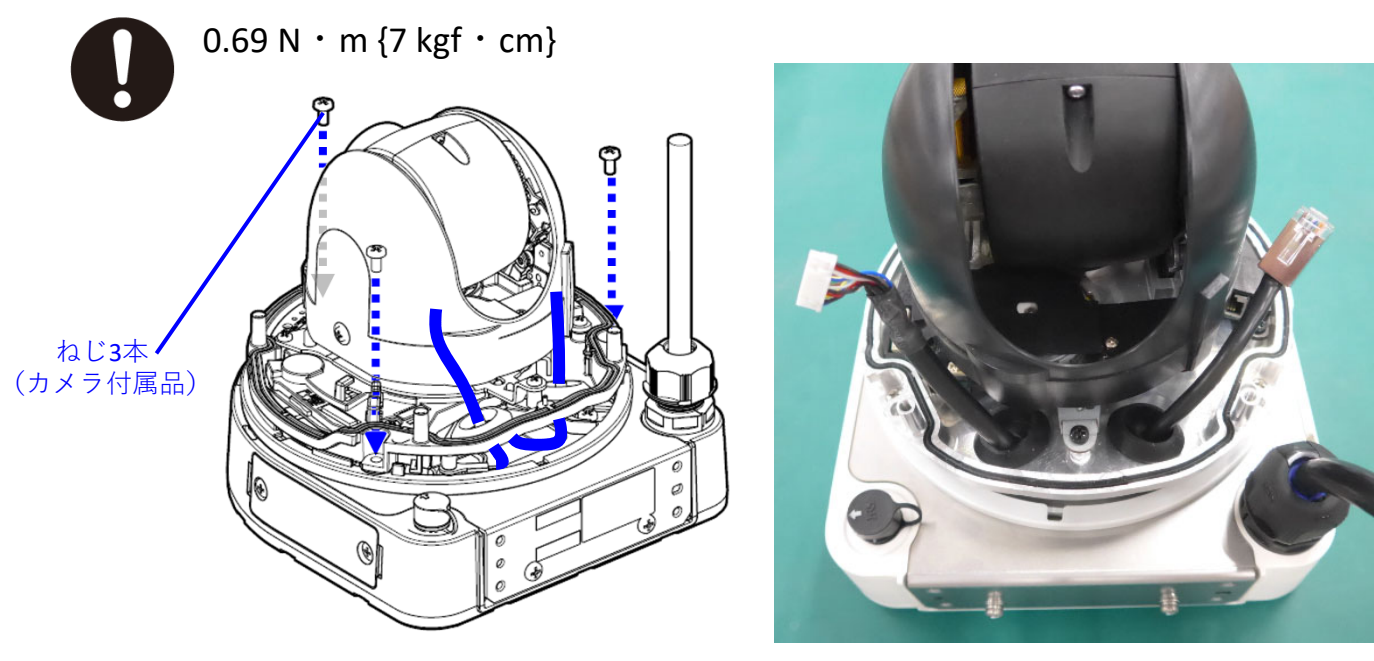

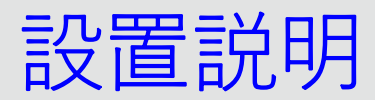

### **【A‐7】LANケーブルと外部I/Oケーブルをカメラに接続する**

**(1) LANケーブルをカメラに接続する**

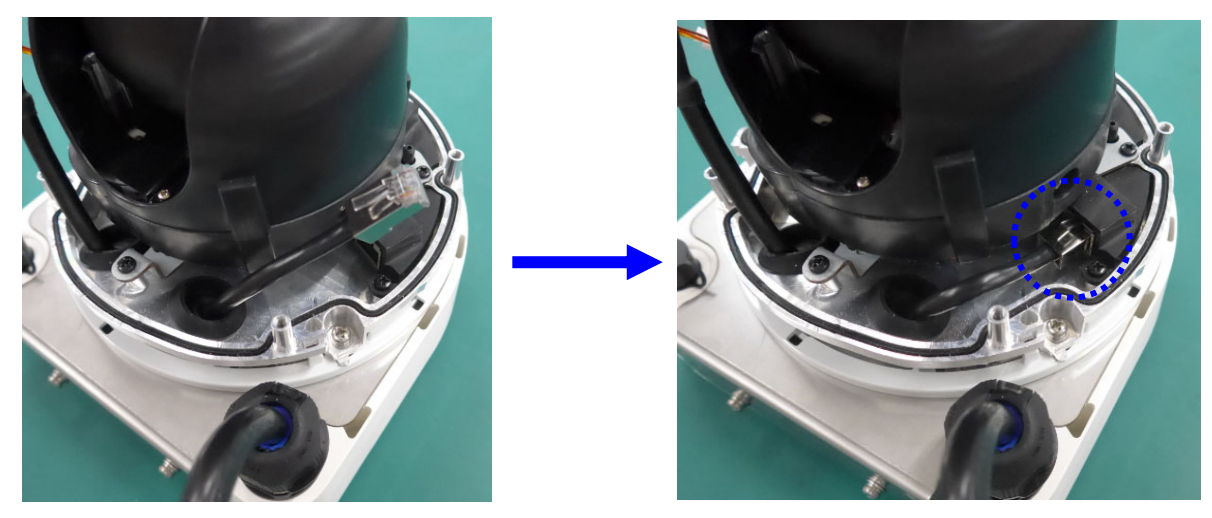

**(2) 外部I/Oケーブルをカメラに接続する 注意:2023年10⽉以降の⽣産モデルは 12ページを参照ください。**

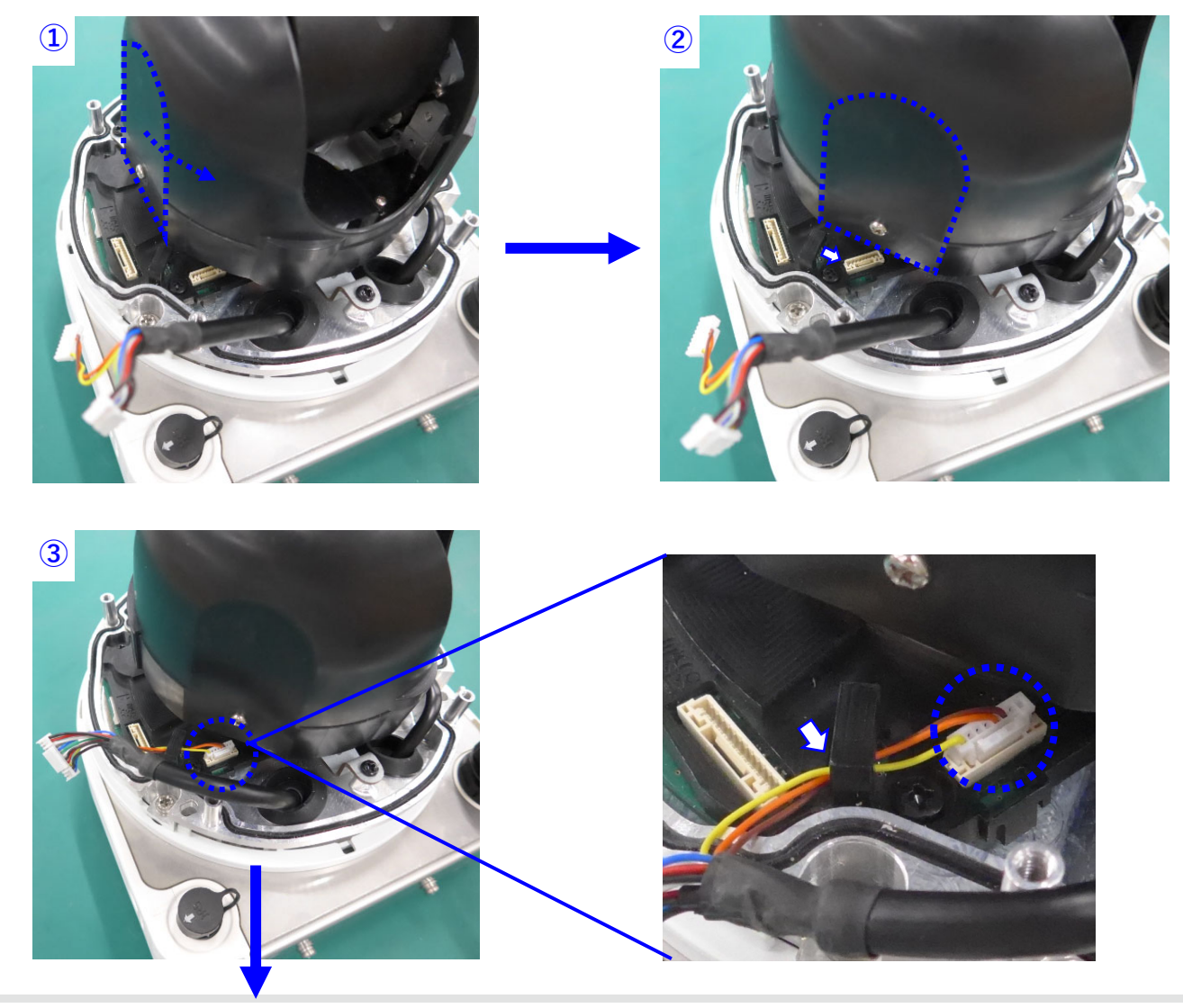

**A**

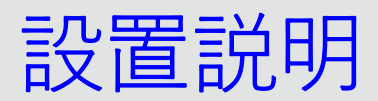

**(2) 外部I/Oケーブルをカメラに接続する(つづき)**

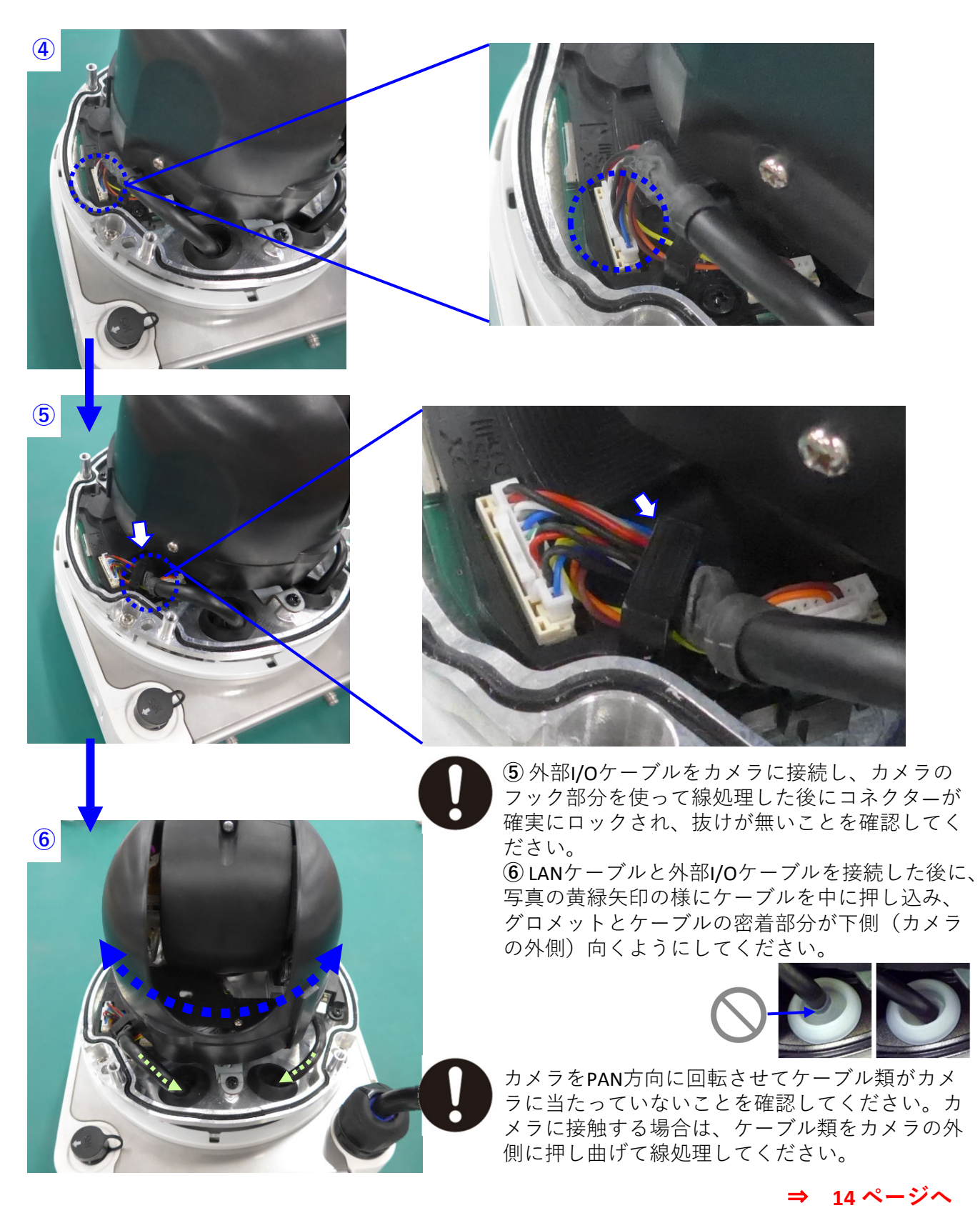

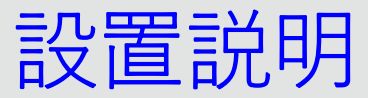

**(2) 外部I/Oケーブルをカメラに接続する (2023年10⽉以降の⽣産モデルの場合。)**

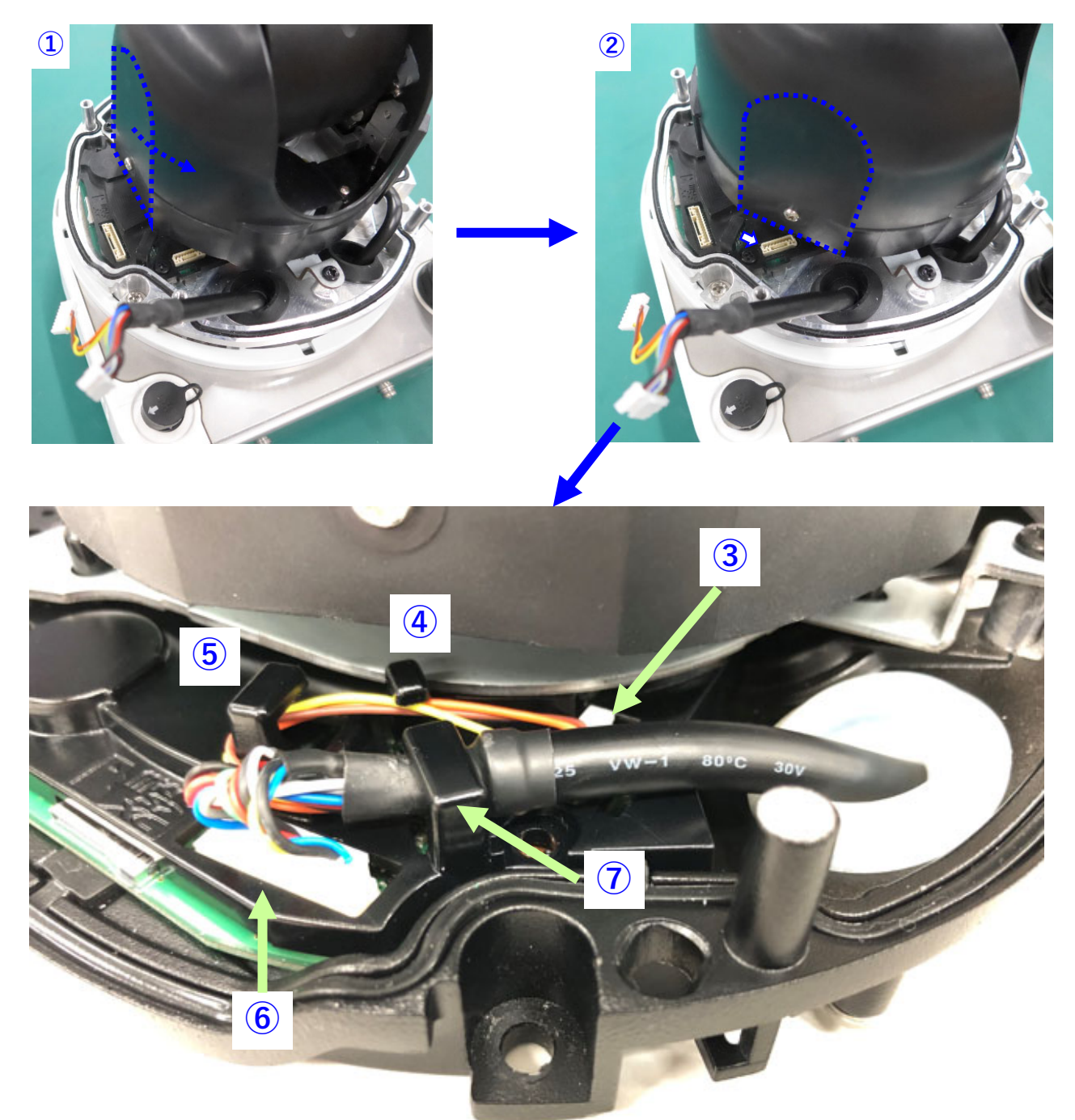

- リード線が3本接続されているコネクターを、ピンセットを使って接続する。
- リード線3本をフックに掛ける。
- リード線3本をフックに掛け、配線を写真の様に処理する。
- リード線が12本接続されているコネクターカメラに接続する。
- 外部I/Oケーブルをフックに掛ける。

**A**

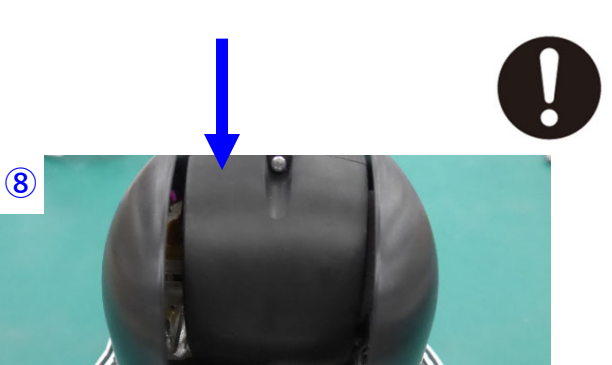

**⑧** 外部I/Oケーブルをカメラに接続し、カメラのフッ ク部分を使って線処理した後にコネクタ―が確実に ロックされ、抜けが無いことを確認してください。

**⑧** LANケーブルと外部I/Oケーブルを接続した後に、 写真の黄緑矢印の様にケーブルを中に押し込み、グロ メットとケーブルの密着部分が下側(カメラの外側) 向くようにしてください。

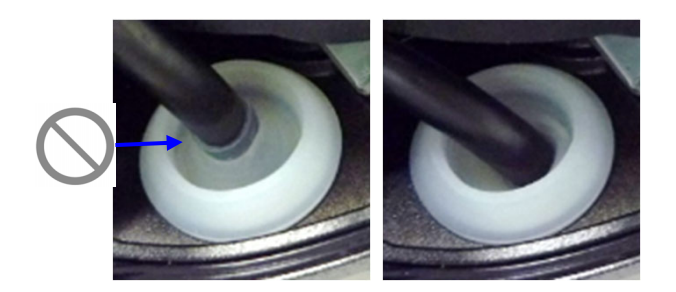

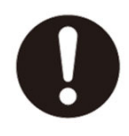

カメラをPAN⽅向に回転させてケーブル類がカメラに当たっていないことを確認して ください。カメラに接触する場合は、ケーブル類をカメラの外側に押し曲げて線処理 してください。

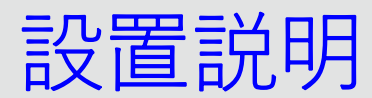

**【A‐8】ネットワークカメラにエンクロージャーと飾りカバーを取り付ける**

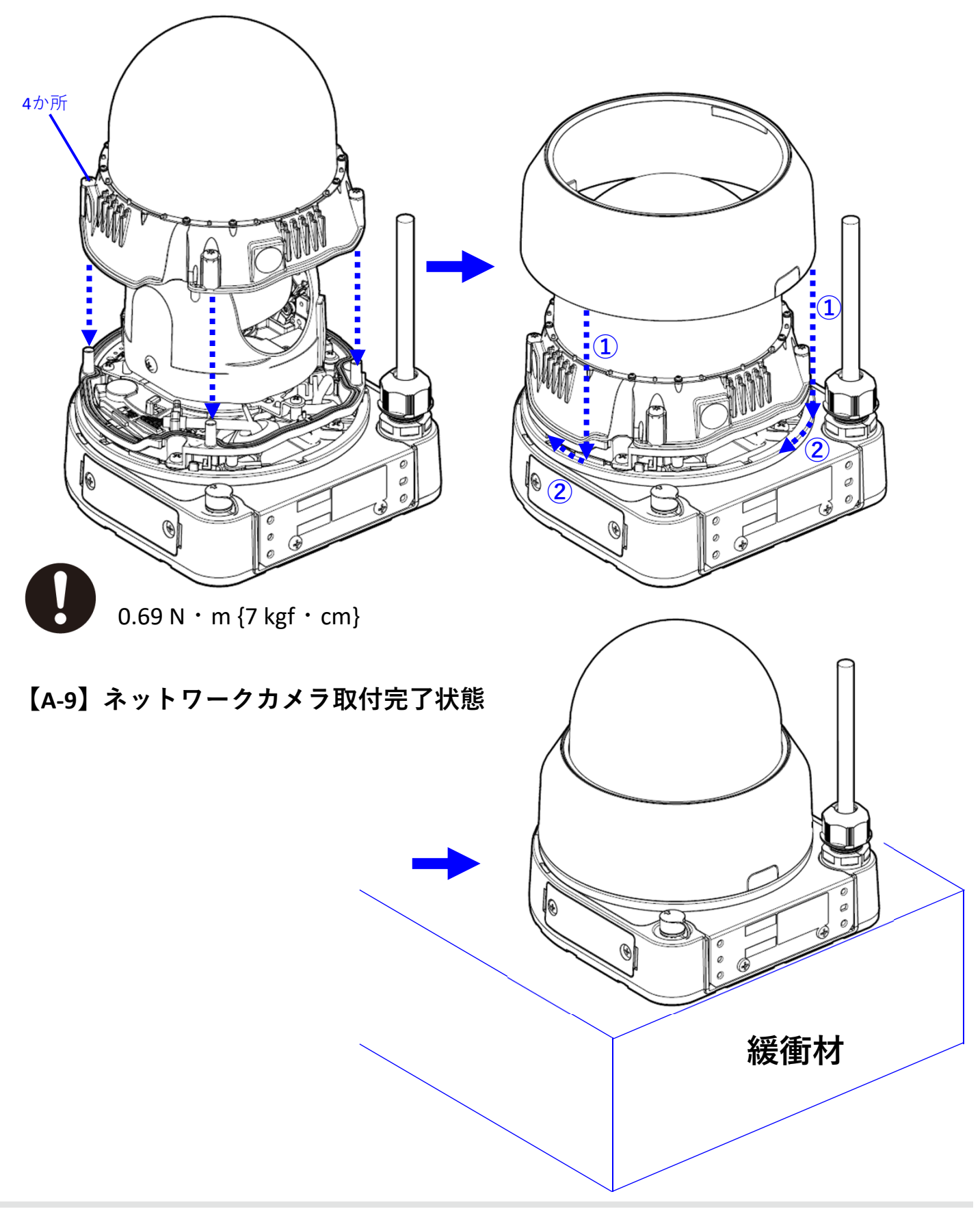

**A**

設置説明

**【B‐1】カメラからグロメットカバーを取り外す。**

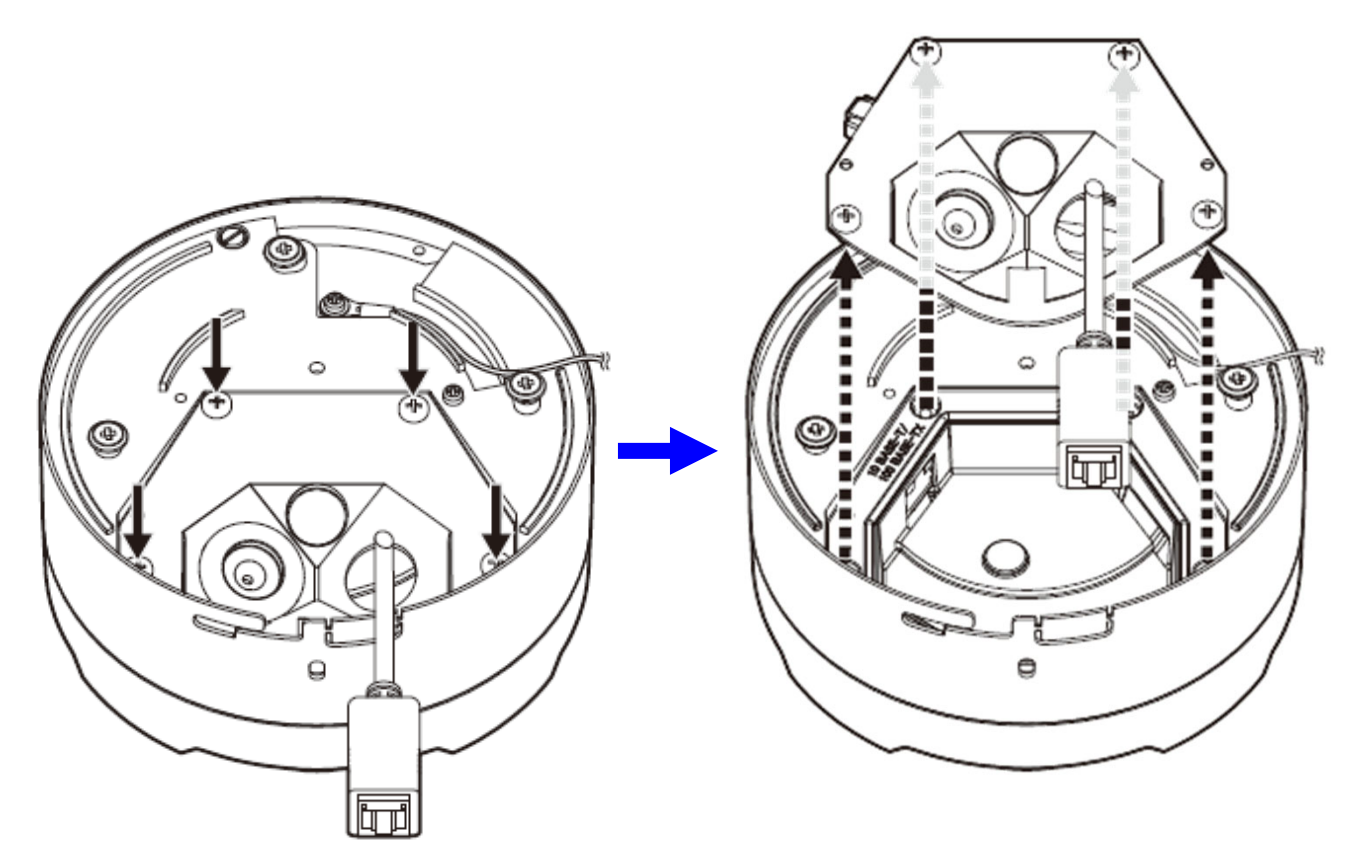

**【B‐2】簡単キッティング専⽤ケーブル、グロメットを取り外す。**

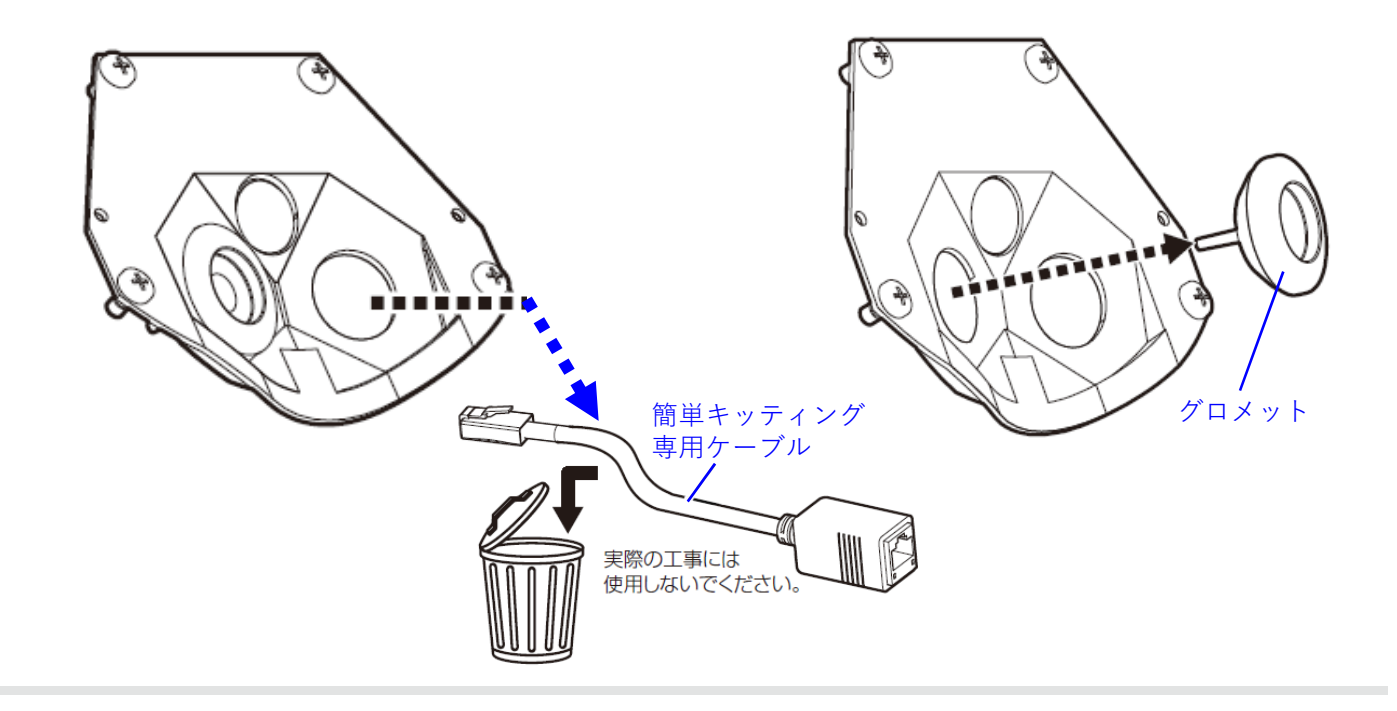

### **【B‐3】本機にアタッチメント⾦具(カメラ付属品)を取り付ける。**

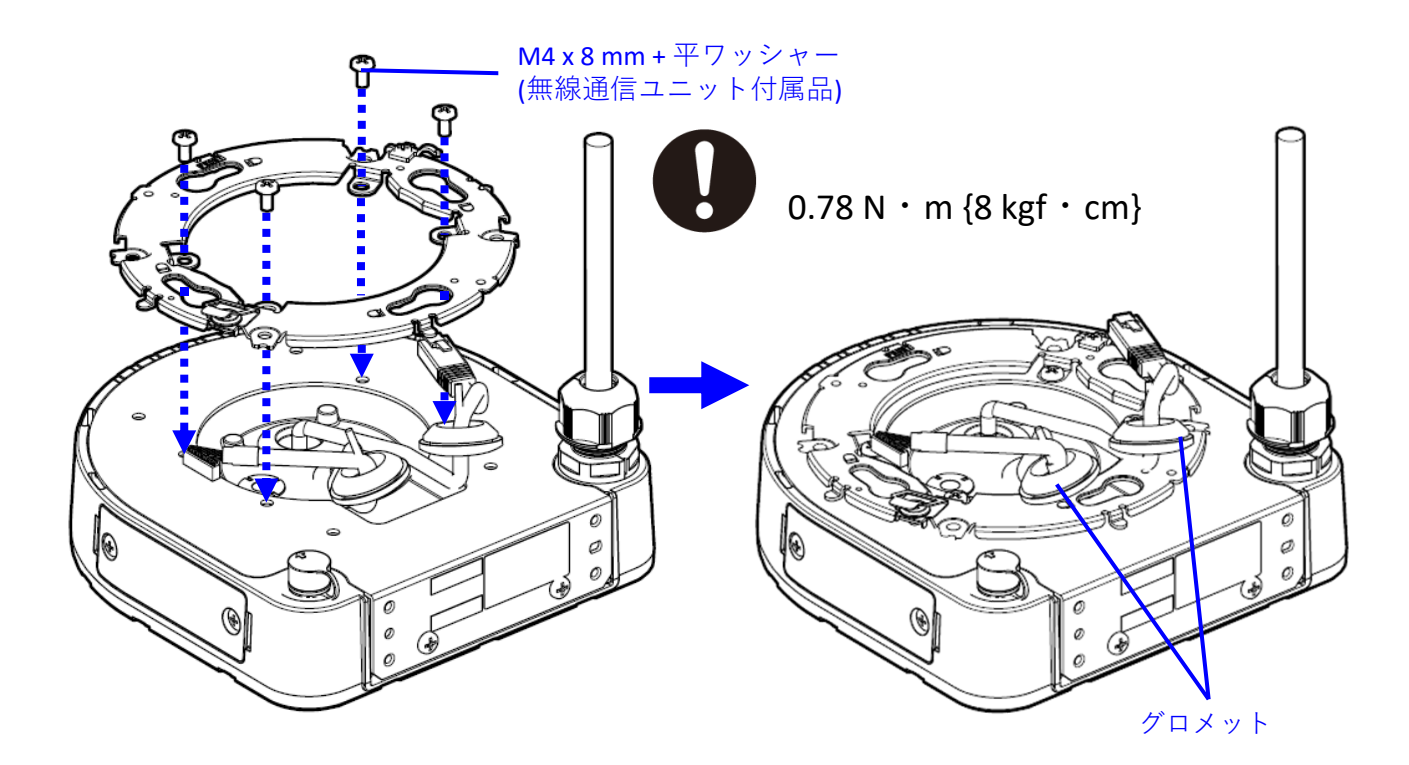

**【B‐4】グロメットカバーにケーブル類を通し、グロメットをグロメットカバーに 固定する。**

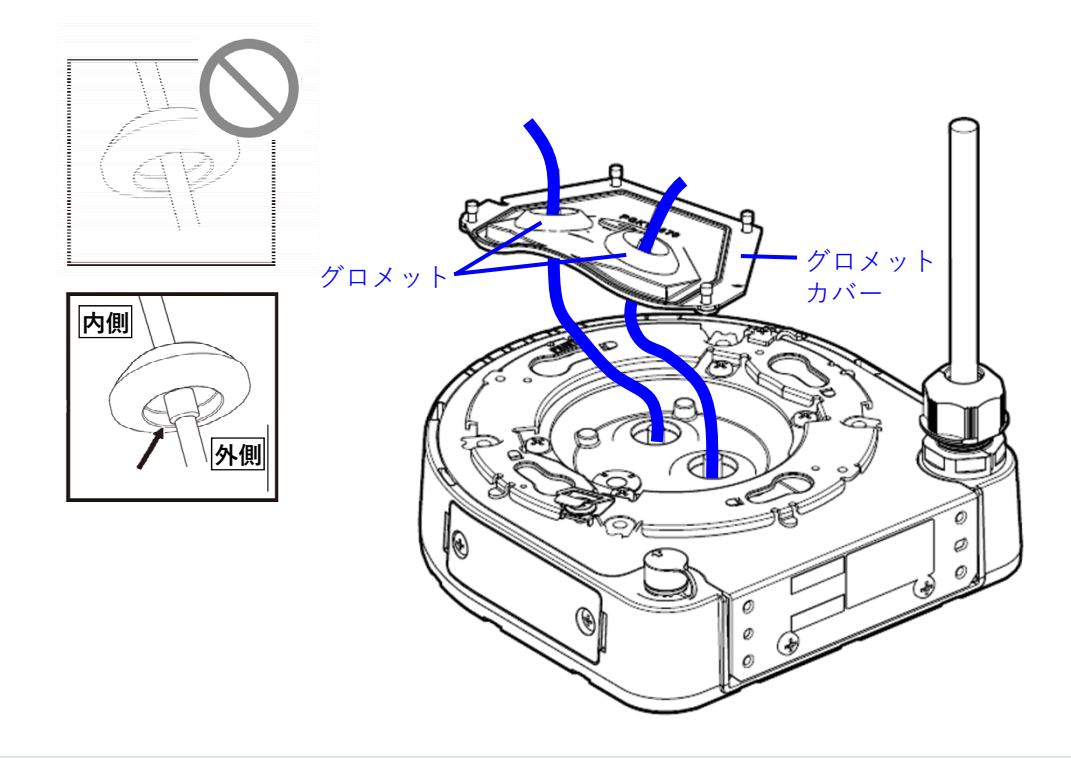

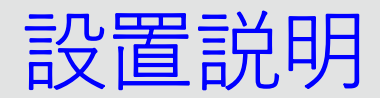

**【B‐5】LANケーブルと外部I/Oケーブルをカメラに接続する。**

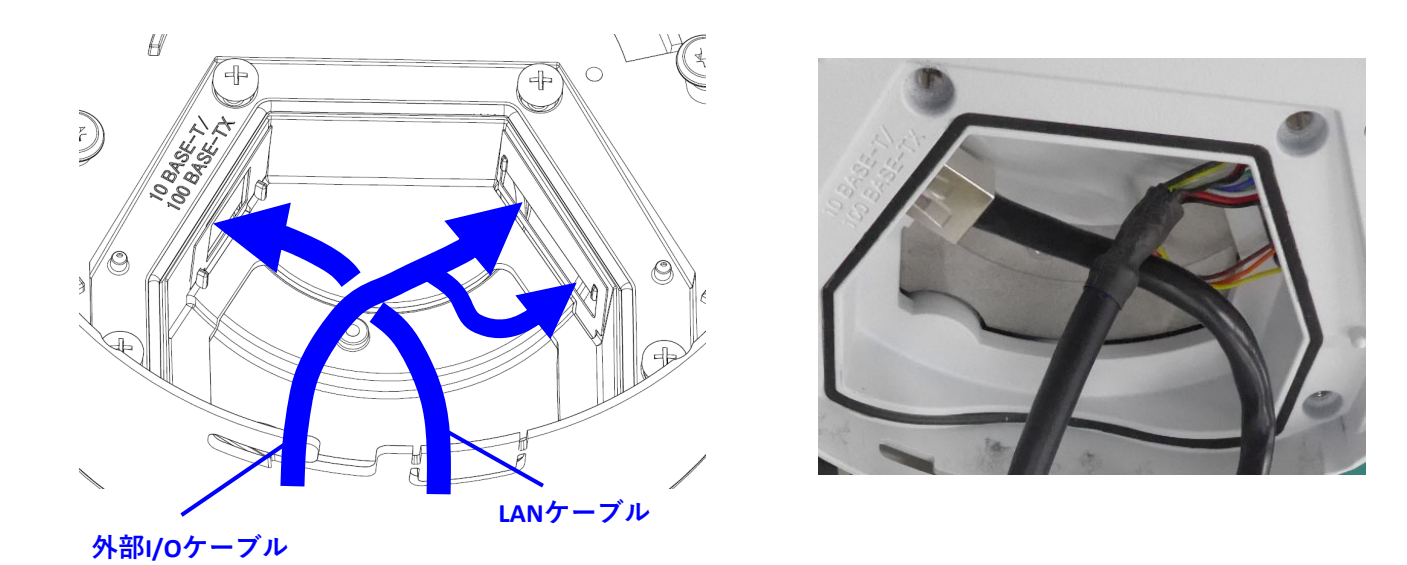

**【B‐6】グロメットカバーをカメラに固定し、設置補助ワイヤーをアタッチメント ⾦具に引っ掛ける。**

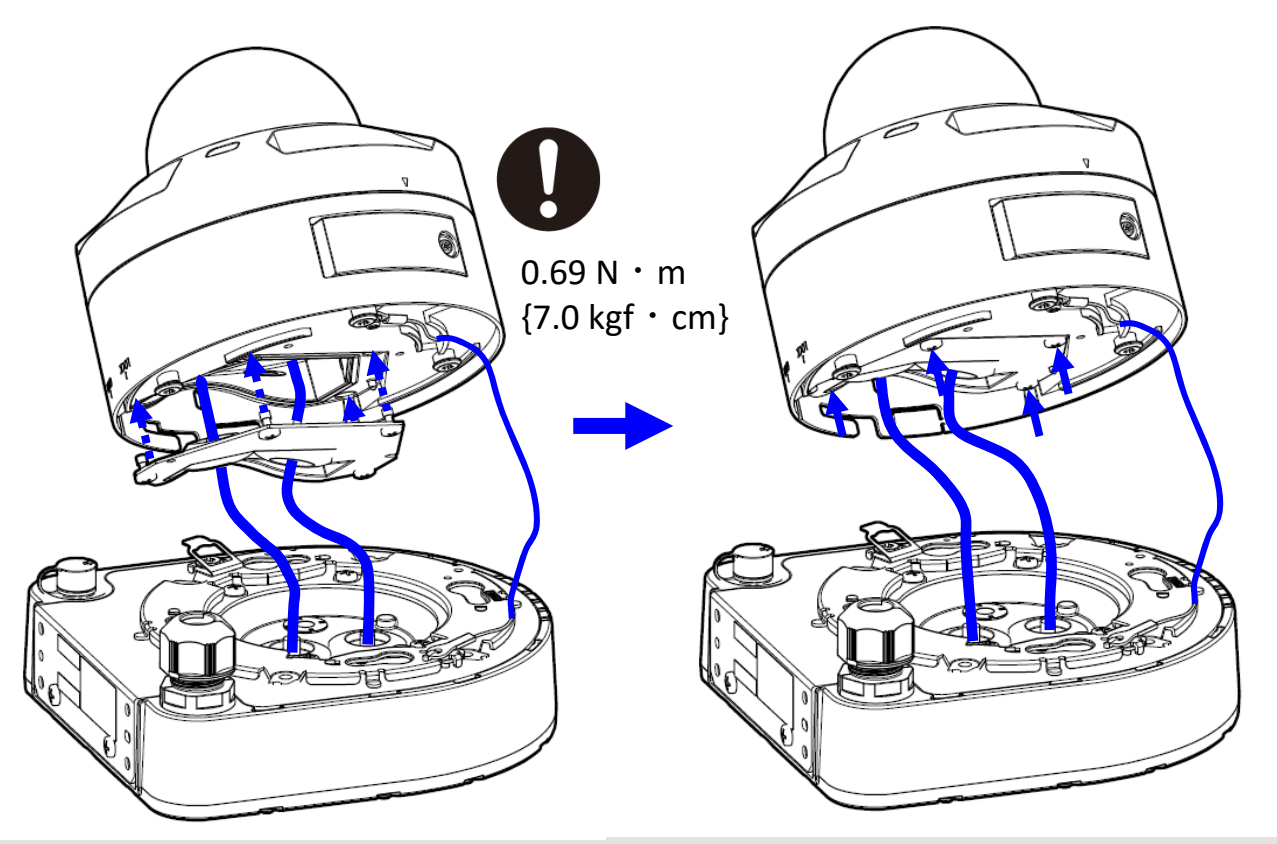

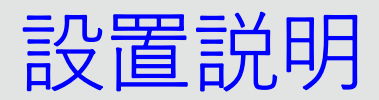

**【B‐7】カメラを無線通信ユニットに固定する。**

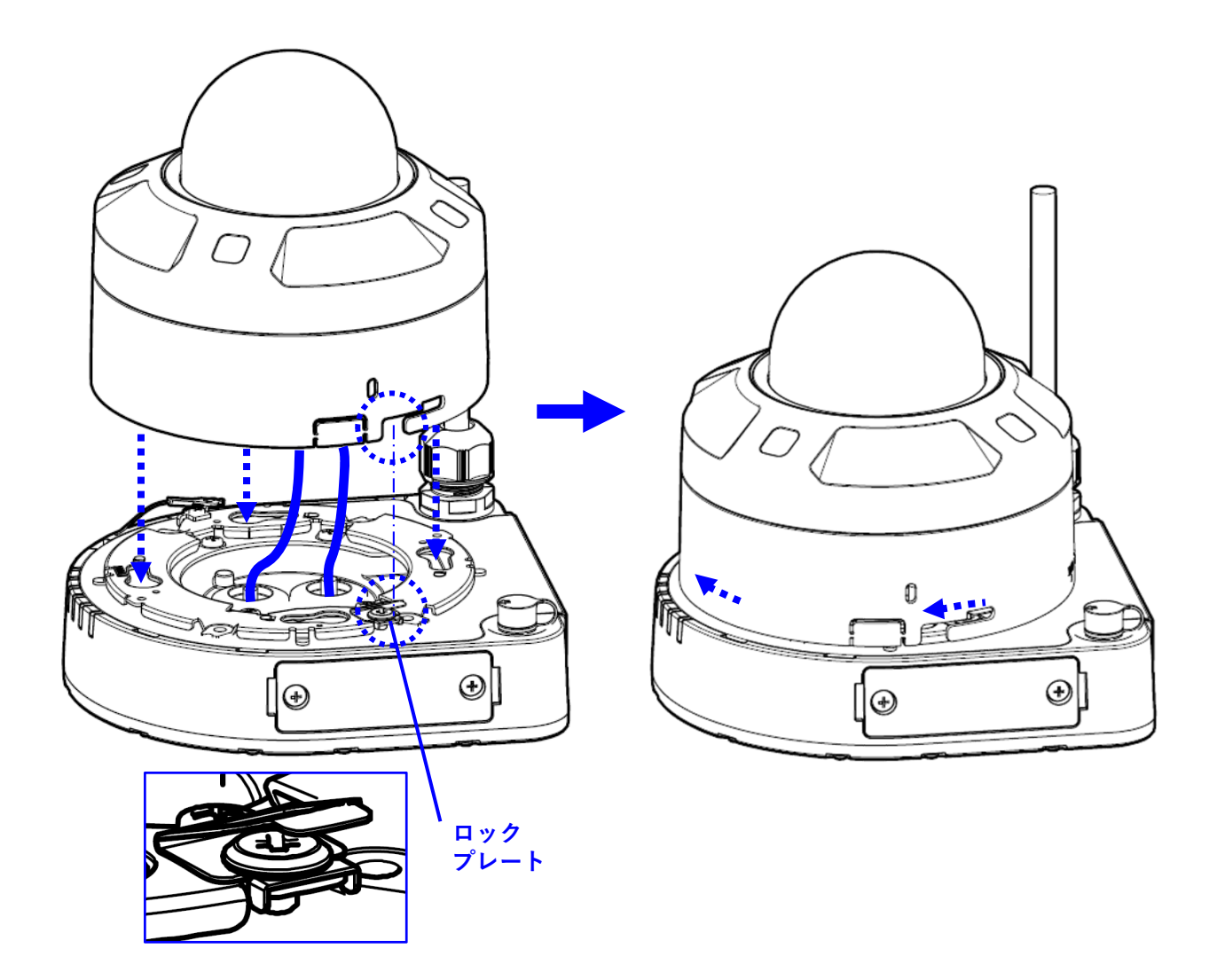

**【C‐1】カメラからエンクロージャー部分を取り外す。**

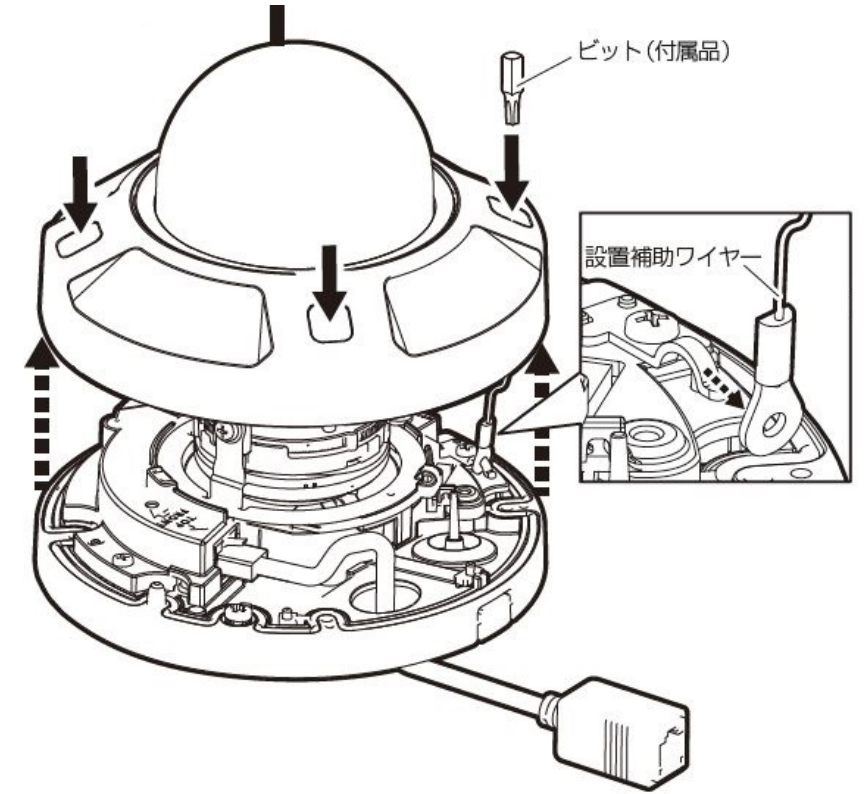

**【C‐2】簡単キッティング専⽤ケーブルを取り外す。**

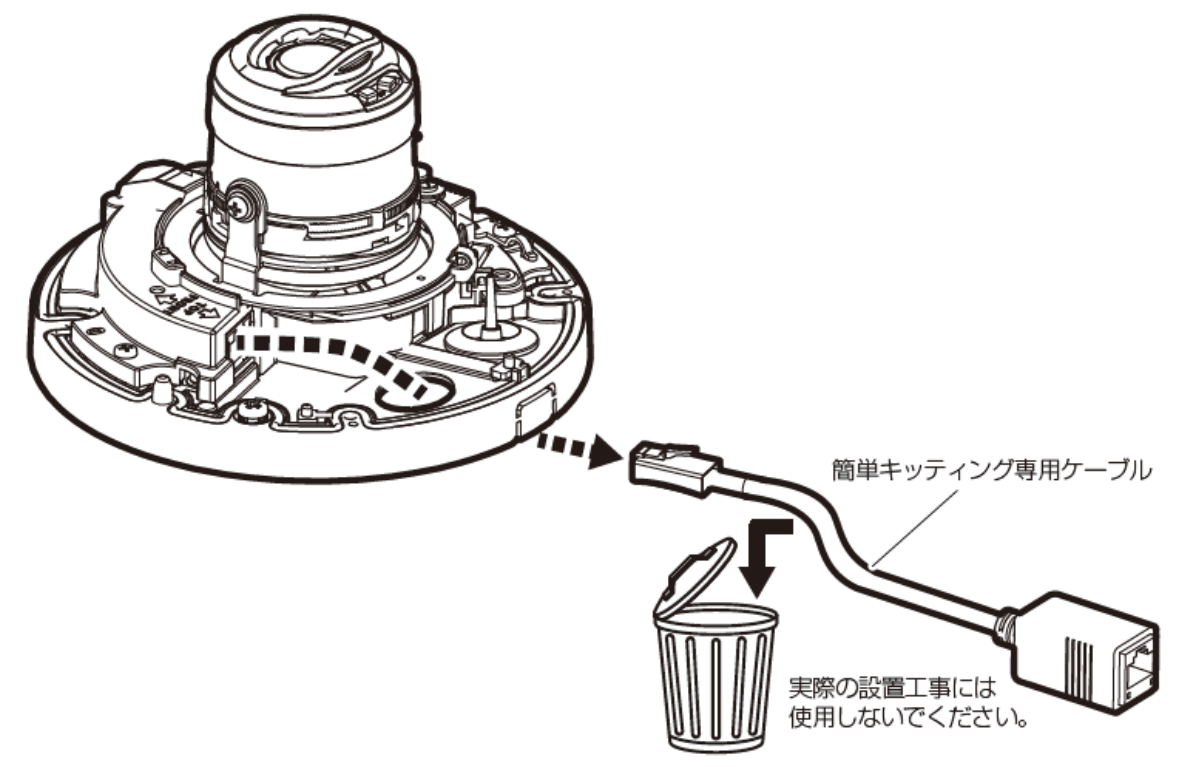

### **【C‐3】本機にアタッチメント⾦具(カメラ付属品)を取り付ける。**

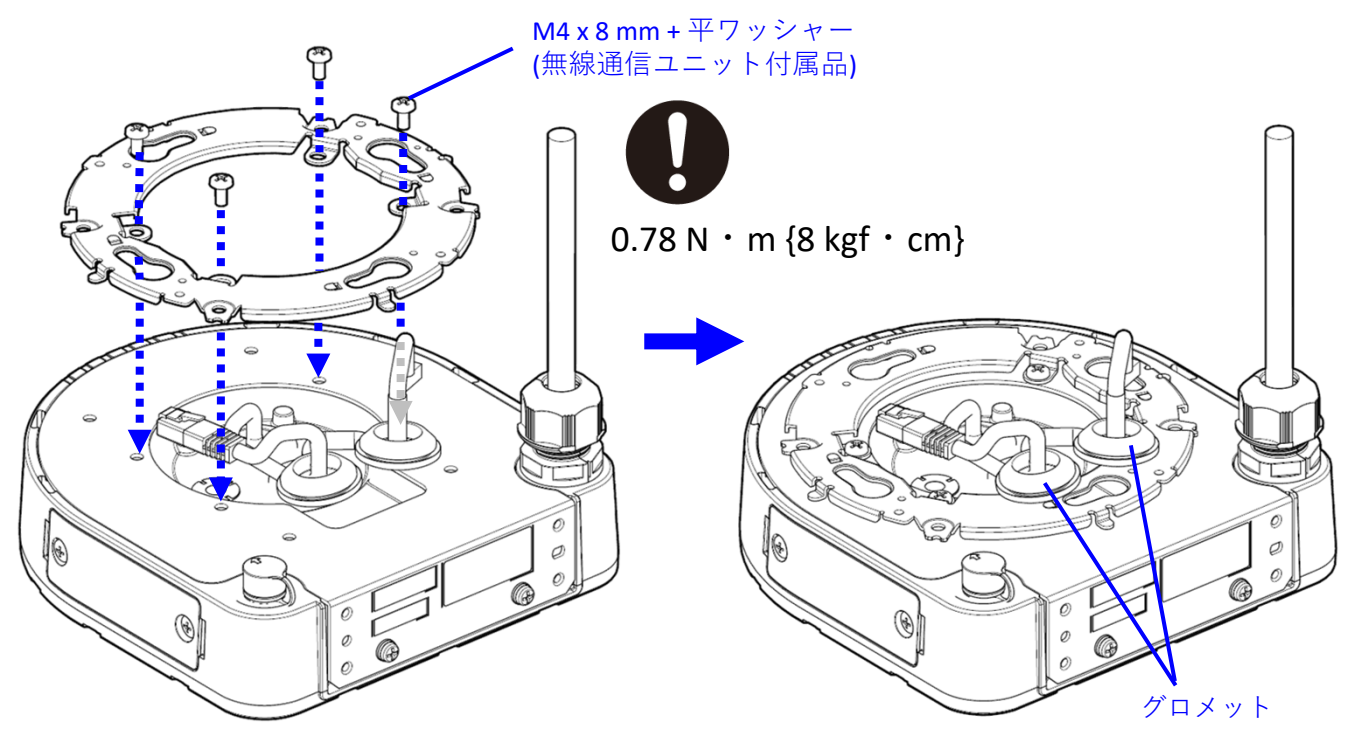

**【C‐4】無線通信ユニットからのケーブル2本をカメラに通し、グロメット(2個) をカメラに固定する**

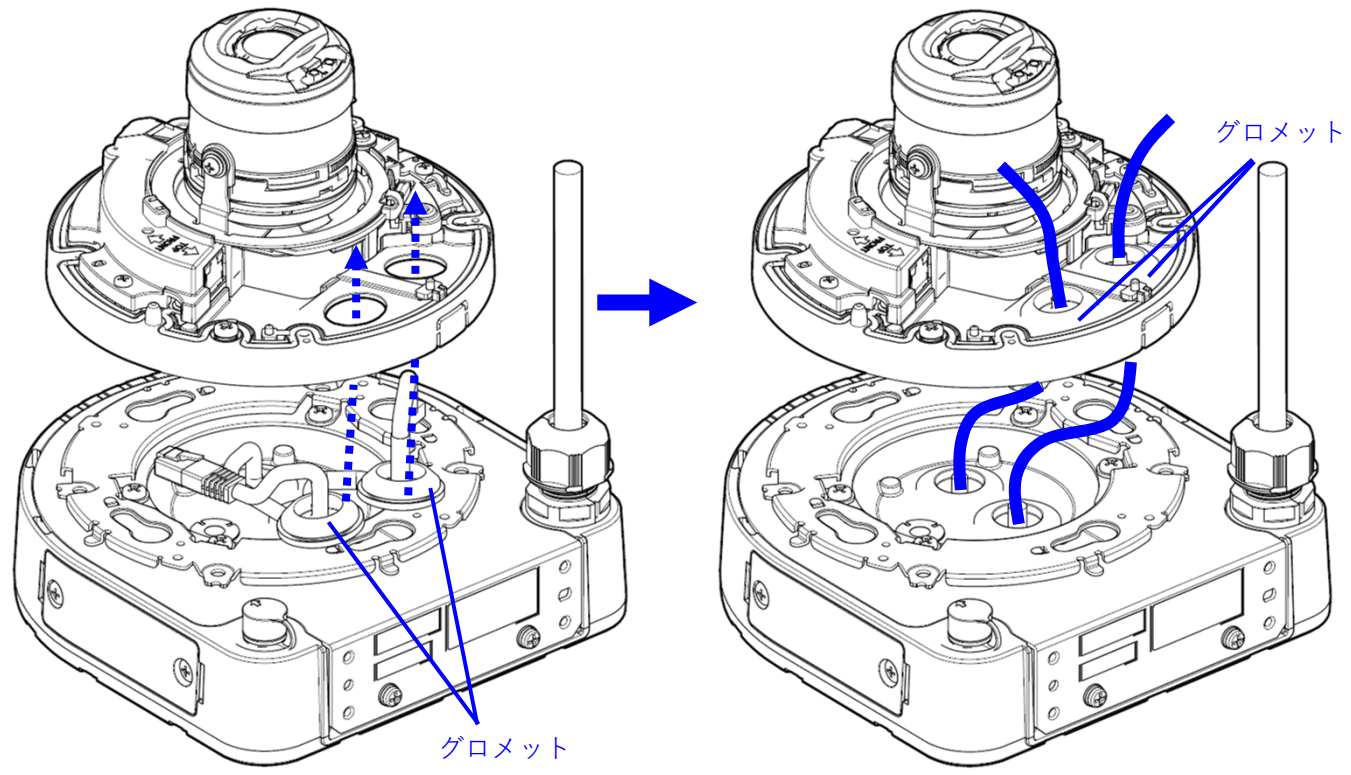

**C**

**【C‐5】アタッチメント⾦具(カメラ付属品)にカメラを固定する。**

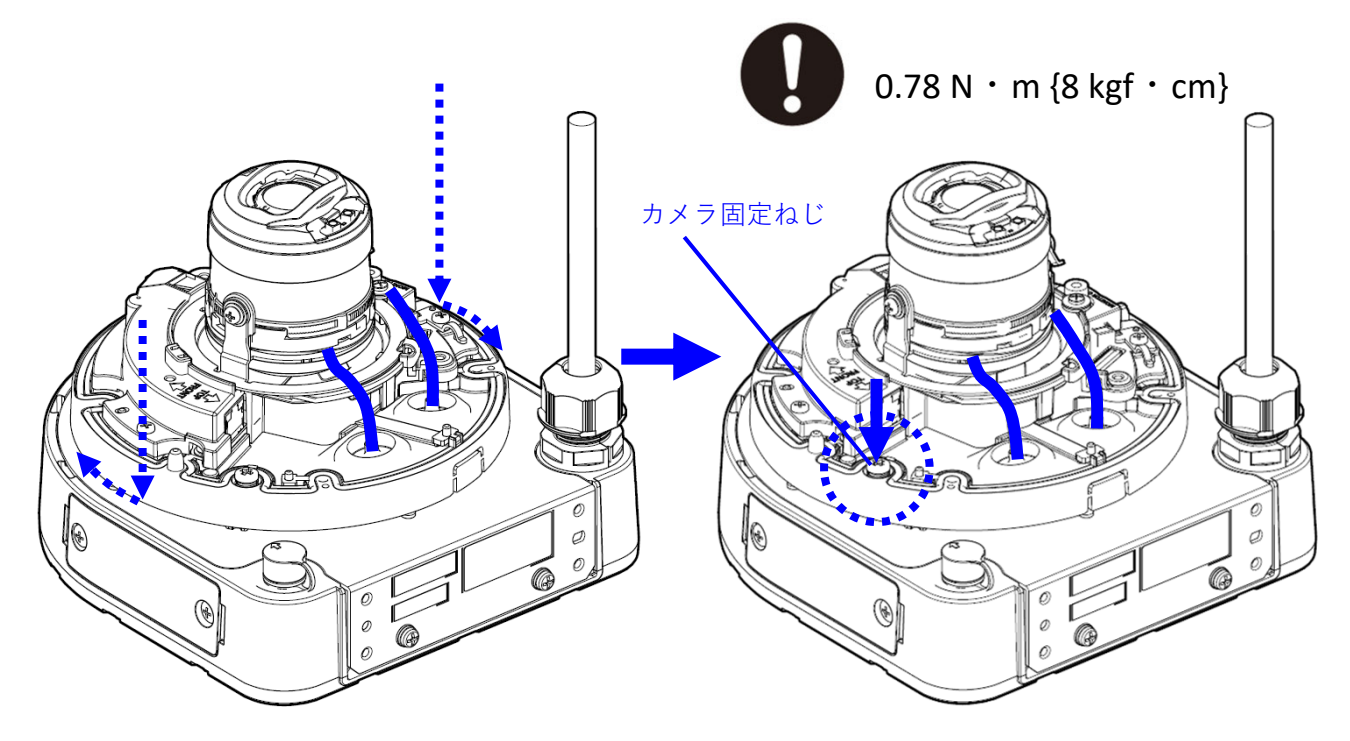

**【C‐6】 LANケーブルと外部I/Oケーブルをカメラに接続する**

**① LANケーブルをカメラに接続する**

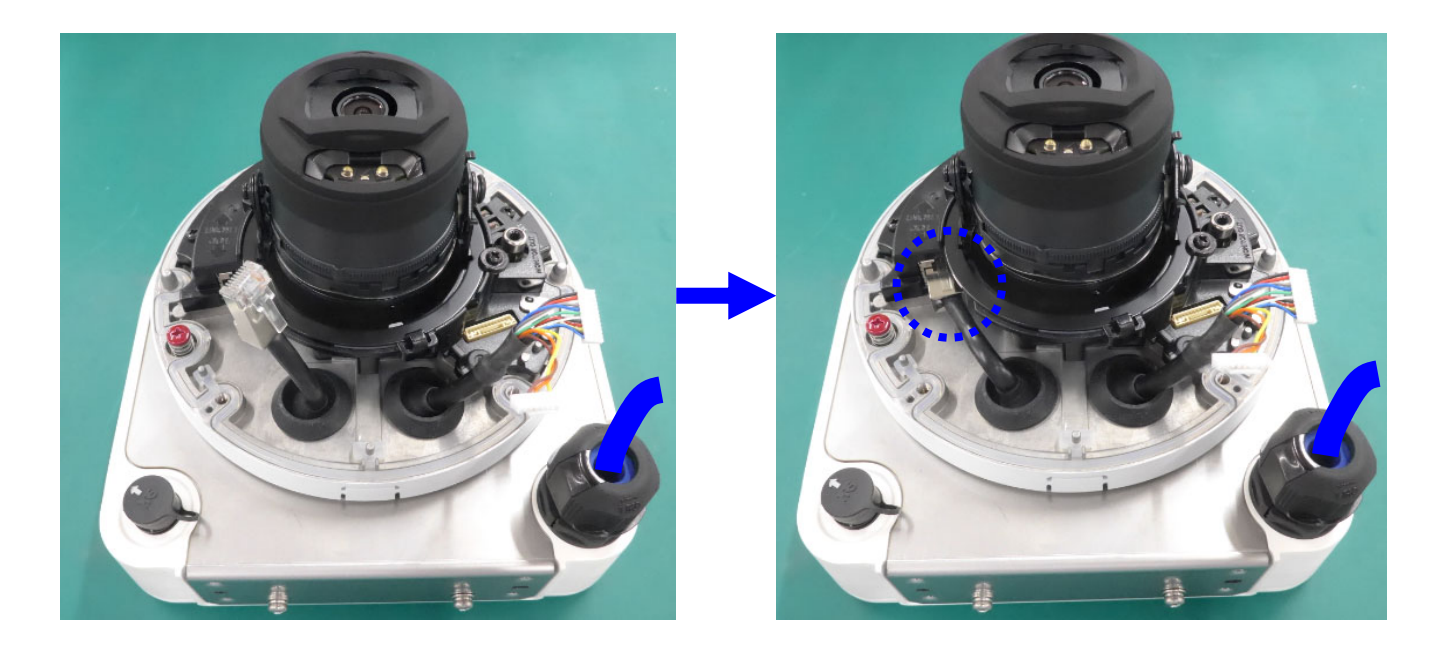

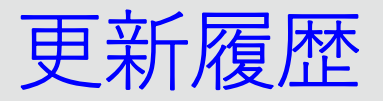

### **【C‐6】LANケーブルと外部I/Oケーブルをカメラに接続する(つづき) ② 外部I/Oケーブルをカメラに接続する**

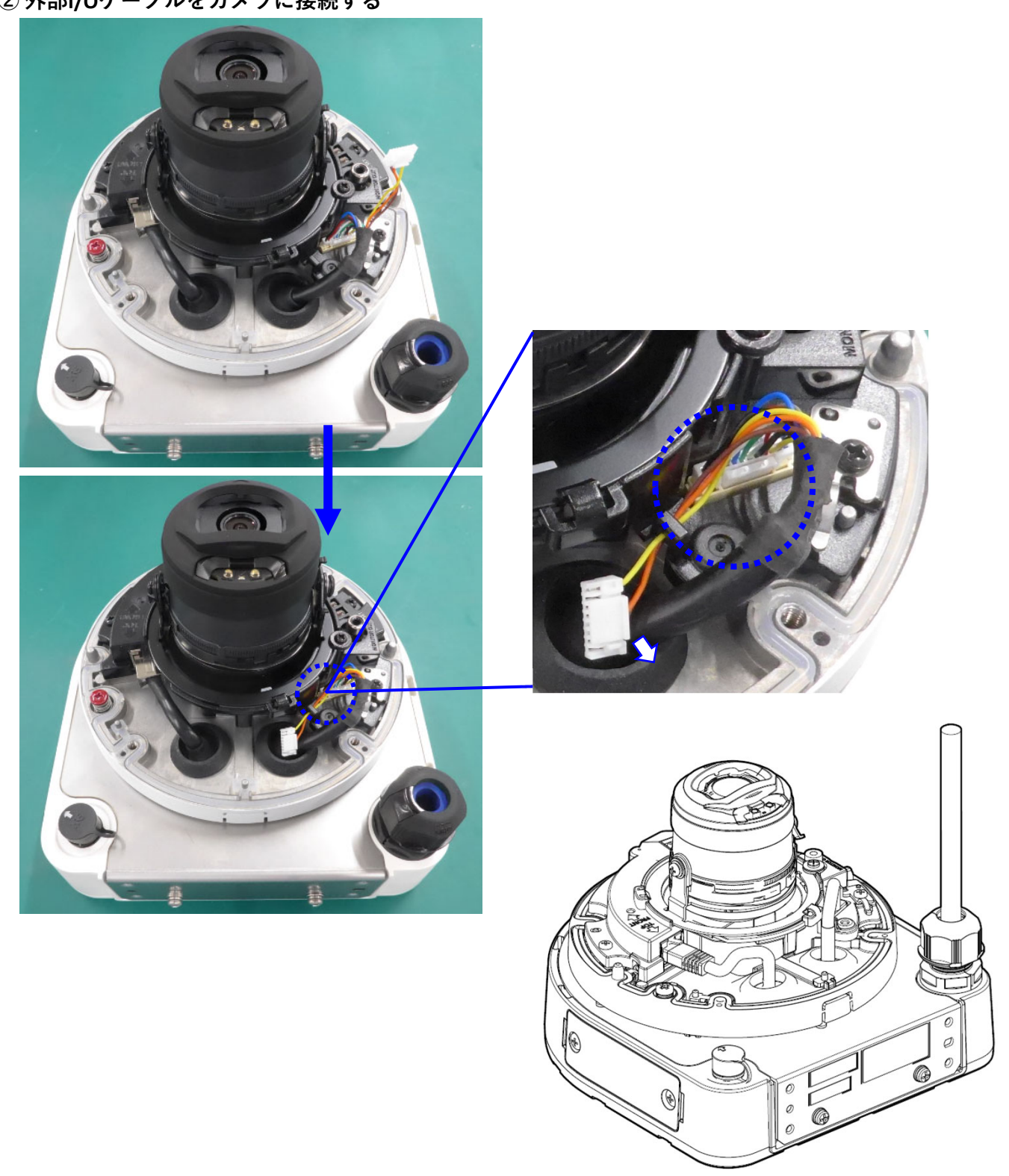

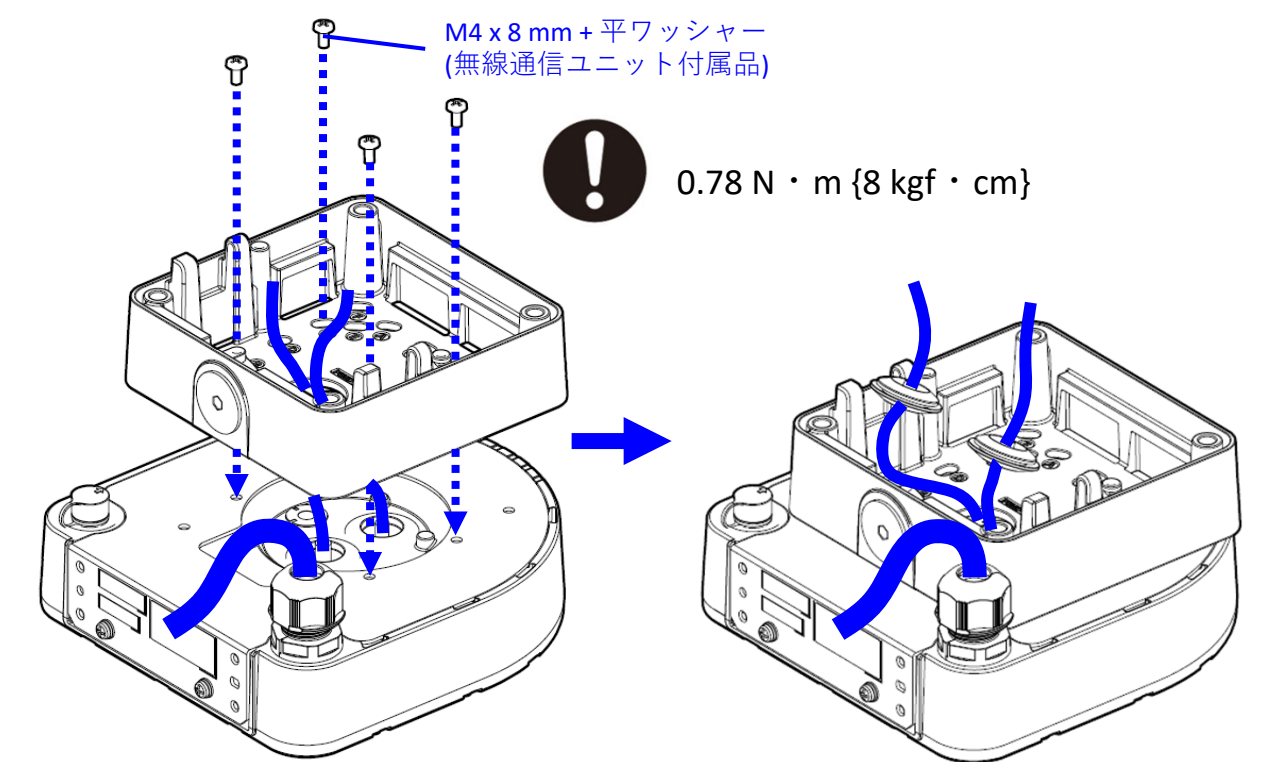

**【D‐1】本機にアダプターボックス(カメラ付属品)を取り付ける。**

**【D‐2】アダプターボックスにアダプターボックス取付ピン(カメラ付属品)を 使って仮固定する。**

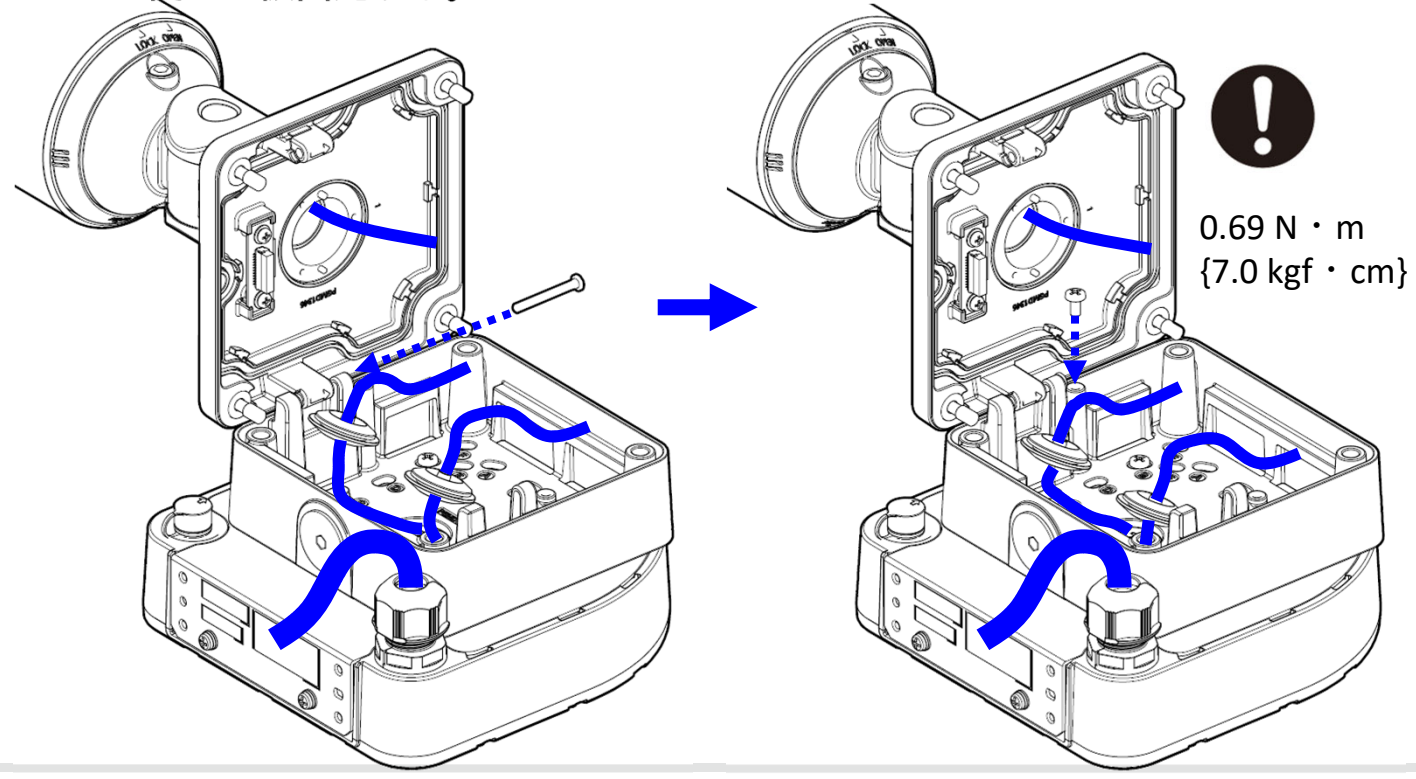

**D**

**【D‐3】グロメットカバー(カメラ付属品)を取り付ける。**

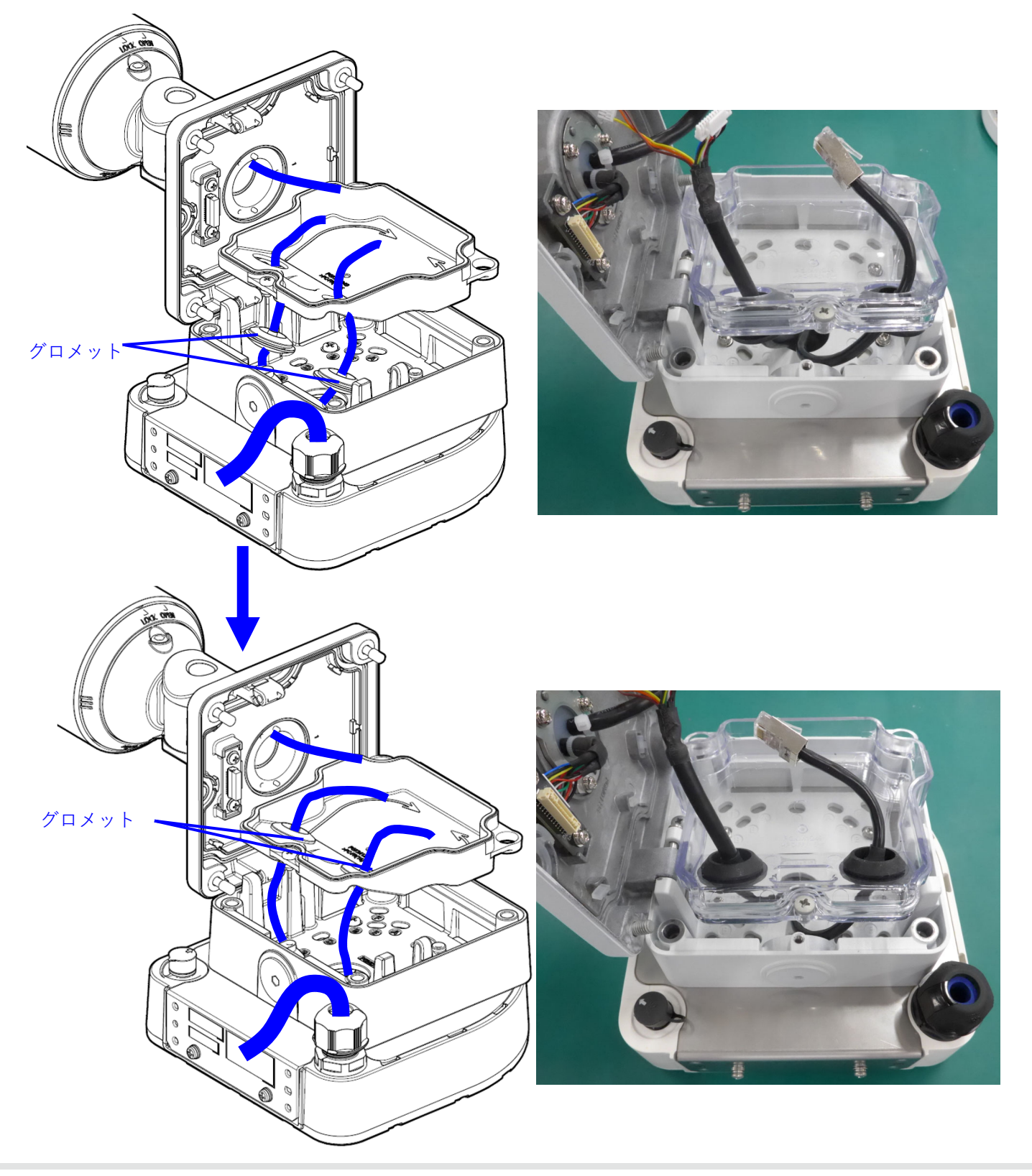

**D**

**【D‐3】グロメットカバー(カメラ付属品)を取り付ける。(つづき)**

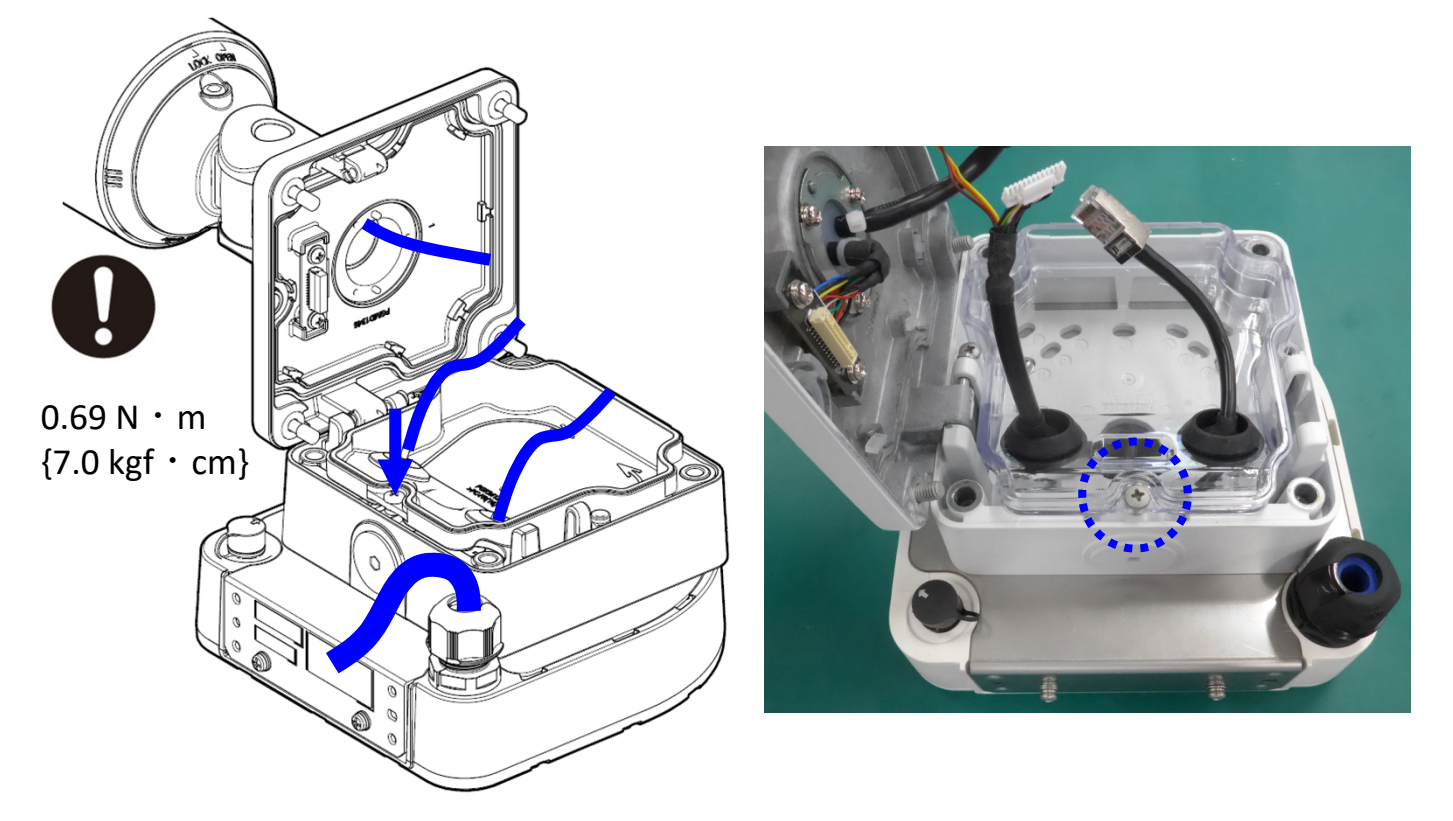

**【D‐4】 LANケーブルと外部I/Oケーブルをカメラに接続する**

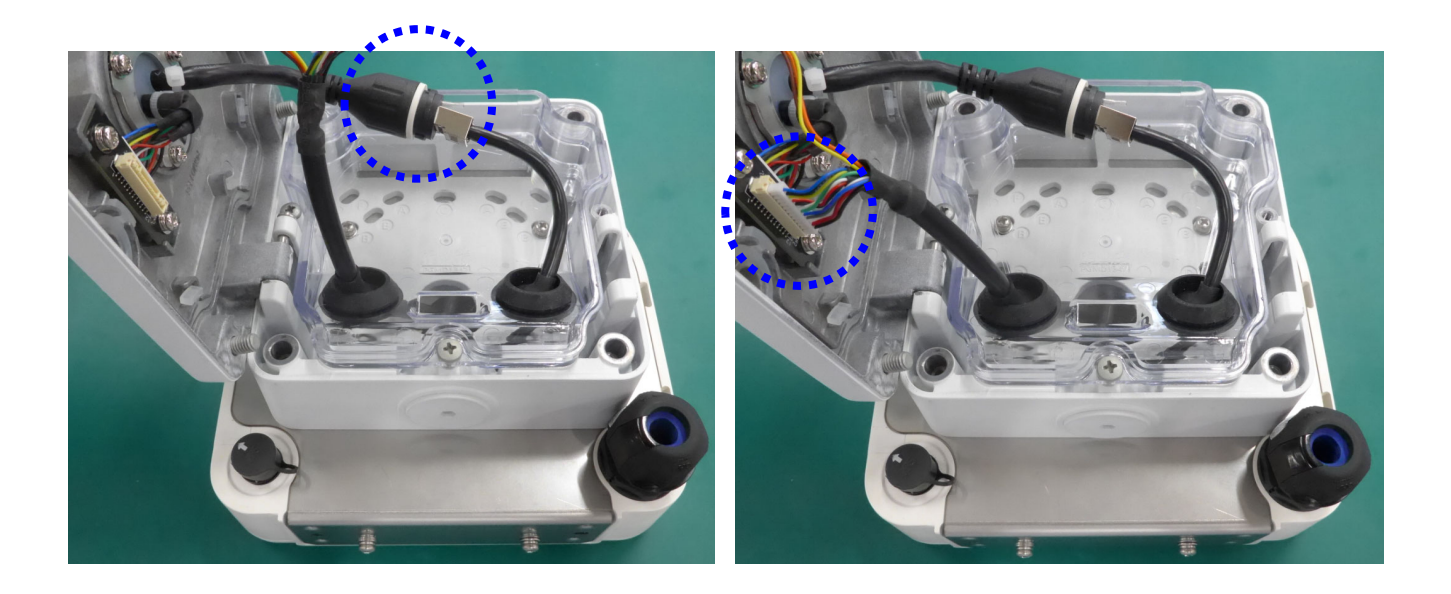

**【D‐4】 LANケーブルと外部I/Oケーブルをカメラに接続する(つづき)**

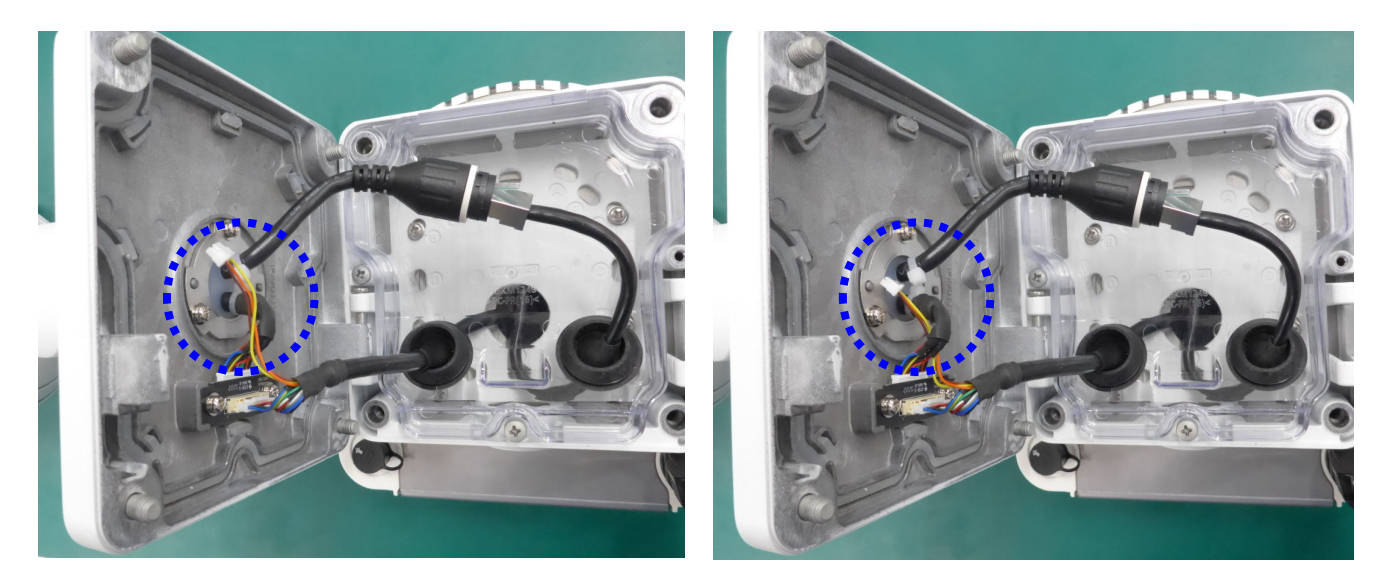

**【D‐5】カメラをアダプターボックスに接続する。**

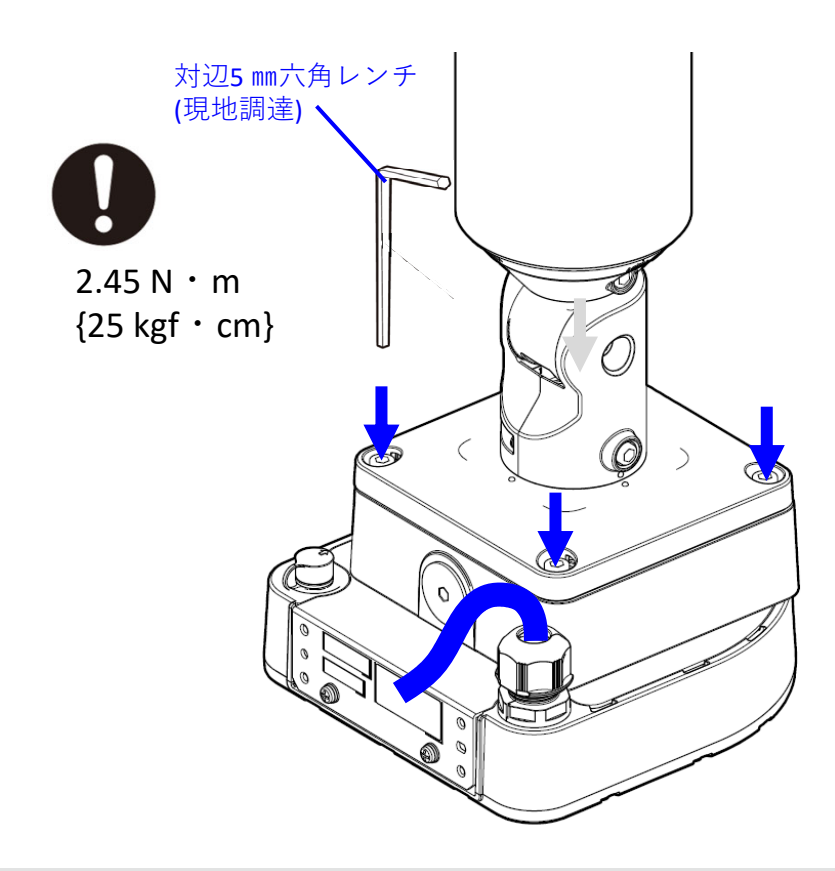

**D**

**Step2**

**【1】SIMカバーを開ける**

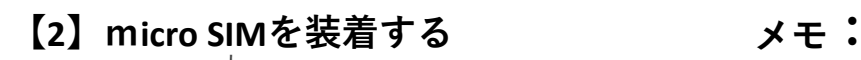

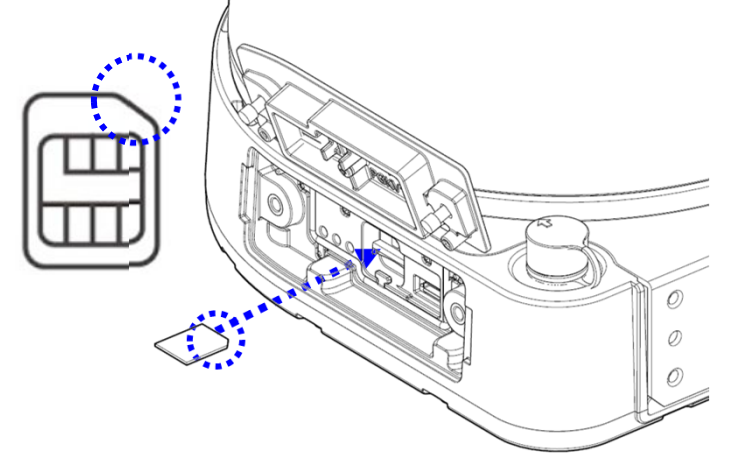

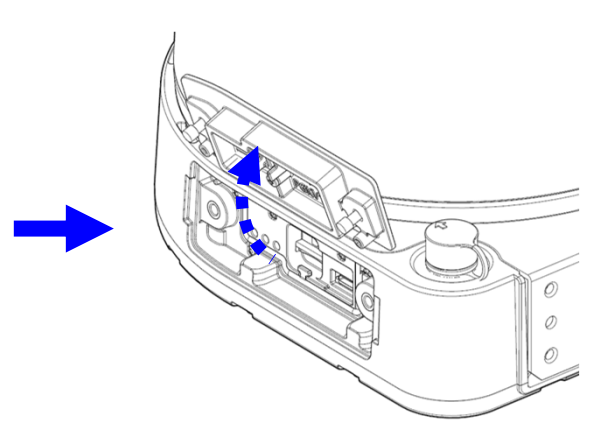

●SIMカードの挿入は、本機の電源が ⼊っていない状態で実施してください。 本機の電源が入った状態でSIMカード挿 入した場合は、一旦電源コードをコン セントより外し、再度接続して再起動 してください。

●SIMカードを取り外すときはSDメモ リーカードと同じ様に、いったんSIM カードを押してから取り出してくださ い。

**【3】USB/LAN変換アダプタ(現地調達)を使ってPCを接続し通信ボックスの 初期設定を実施する**

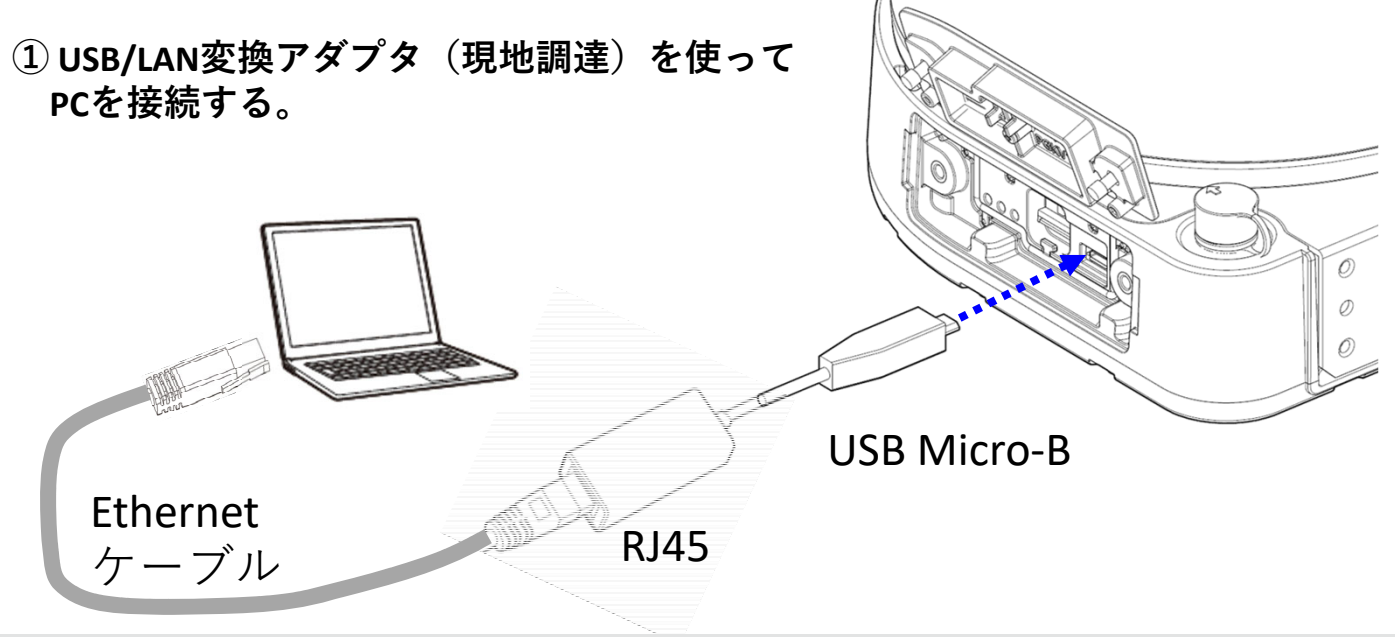

- **メモ:**動作確認済みUSB/LAN変換アダプタ
- **・**Plugable Technologies社/USB2‐OTGE100
- **・**USB/LAN変換アダプタの接続は、本機の電源が⼊っていない状態で実施して ください。
- **② 本機の電源コードをコンセントに接続し 電源を⼊れる。**

電源投⼊後、LEDの点灯状態を確認する。 「POWER」が緑点灯すること。

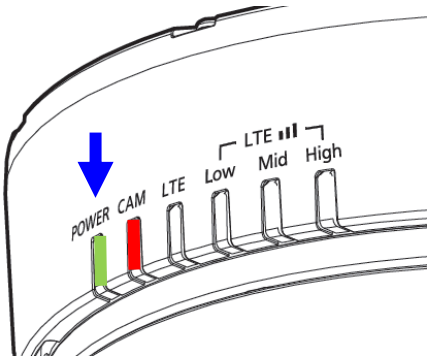

**③ 本機に接続したPCのネットワーク設定を以下の様に変更する。**

PCのネットワーク設定:

IPアドレス :192.168.0.2 ※末尾の2は2~254の範囲で設定可能 (10はカメラで使用していますので設定しないでください。)

サブネットマスク:255.255.255.0

**④ PCのウェブブラウザー(Google Chrome または Microsoft Edge)を起動、ウェブ ブラウザーの「アドレス」ボックスに下記のアドレスを⼊⼒し、無線通信 ユニットに接続する。** ⼊⼒アドレス:

https://192.168.0.1:8443

- **メモ:**
- ・httpsでアクセスした場合、Google ChromeまたはMicrosoft Edgeでは、以下の ような警告⽂が表⽰されますが、セキュリティ上問題はありませんので、 画⾯にしたがってお進みください。

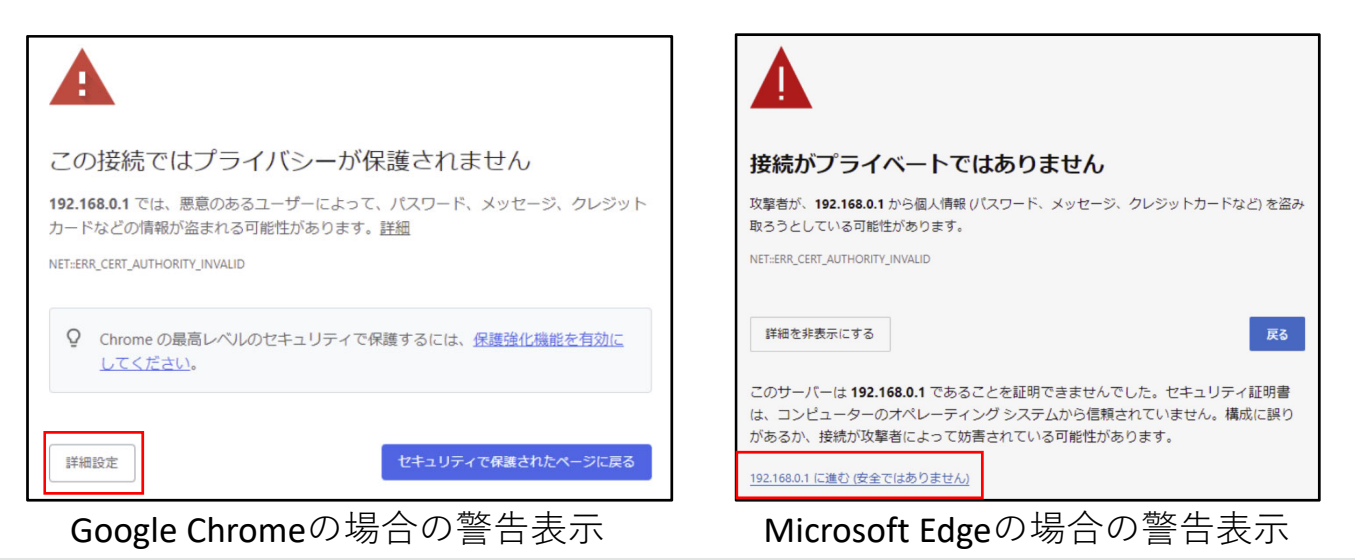

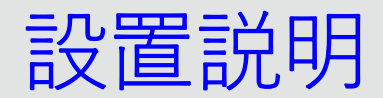

- **⑤ ウェブブラウザーの画⾯上に「初回管理者登録」画⾯が表⽰されましたら、 管理者のユーザー名とパスワードを⼊⼒する。**
	- **メモ:**
- ・管理者のユーザー名・パスワードについては、お買い上げの販売店へ お問い合わせください。

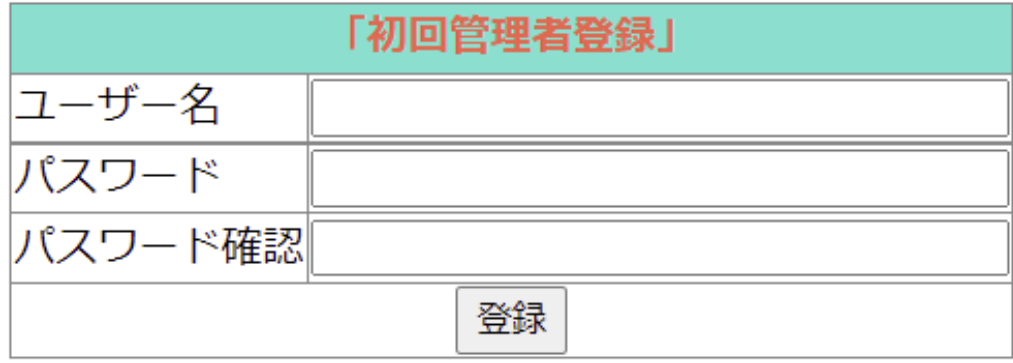

**⑥ 認証画⾯の[ログイン]ボタンをクリックすると、以下の「システム情報」初期 画⾯が表⽰される。「WAN側IPアドレス」「WAN側サブネットマスク」「デ フォルトゲートウェイ」「優先DNSサーバー」「代替DNSサーバー」部分は表⽰さ れません。**

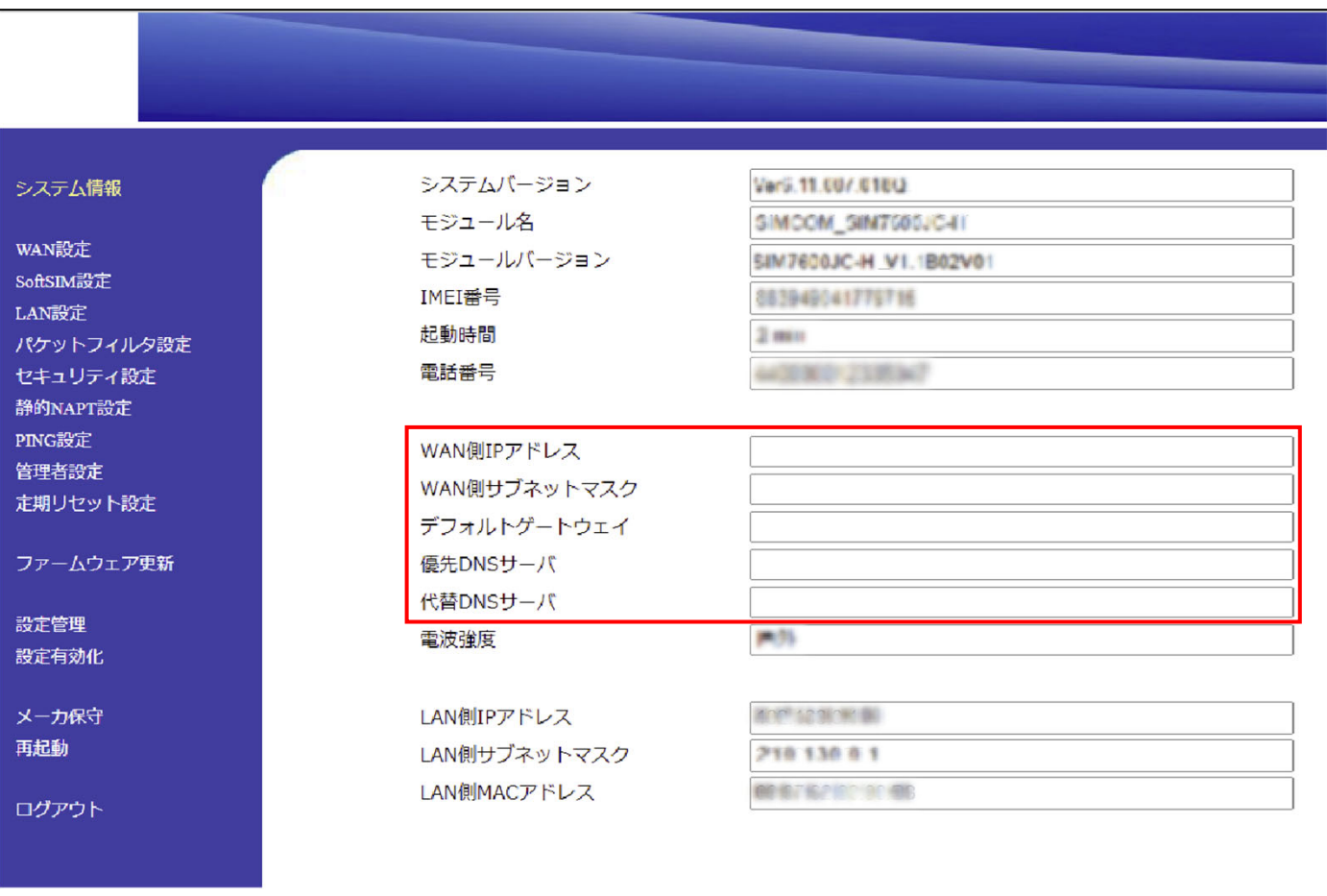

**⑦ 「システム情報」初期画⾯左側の[WAN設定] をクリックして表⽰されるWAN 設定の内容を表⽰させ、回線契約時に受け取ったSIMカードと⼀緒に提供される WAN設定の情報を⼊⼒する。⼊⼒が完了したら[保存]ボタンをクリックする。 初期画⾯左側の[設定有効化]をクリックし、設定有効化画⾯の[有効化する] ボタンをクリック、表⽰されるポップアップ画⾯の[OK]をクリックすると、 本機は有効化処理後再起動します。**

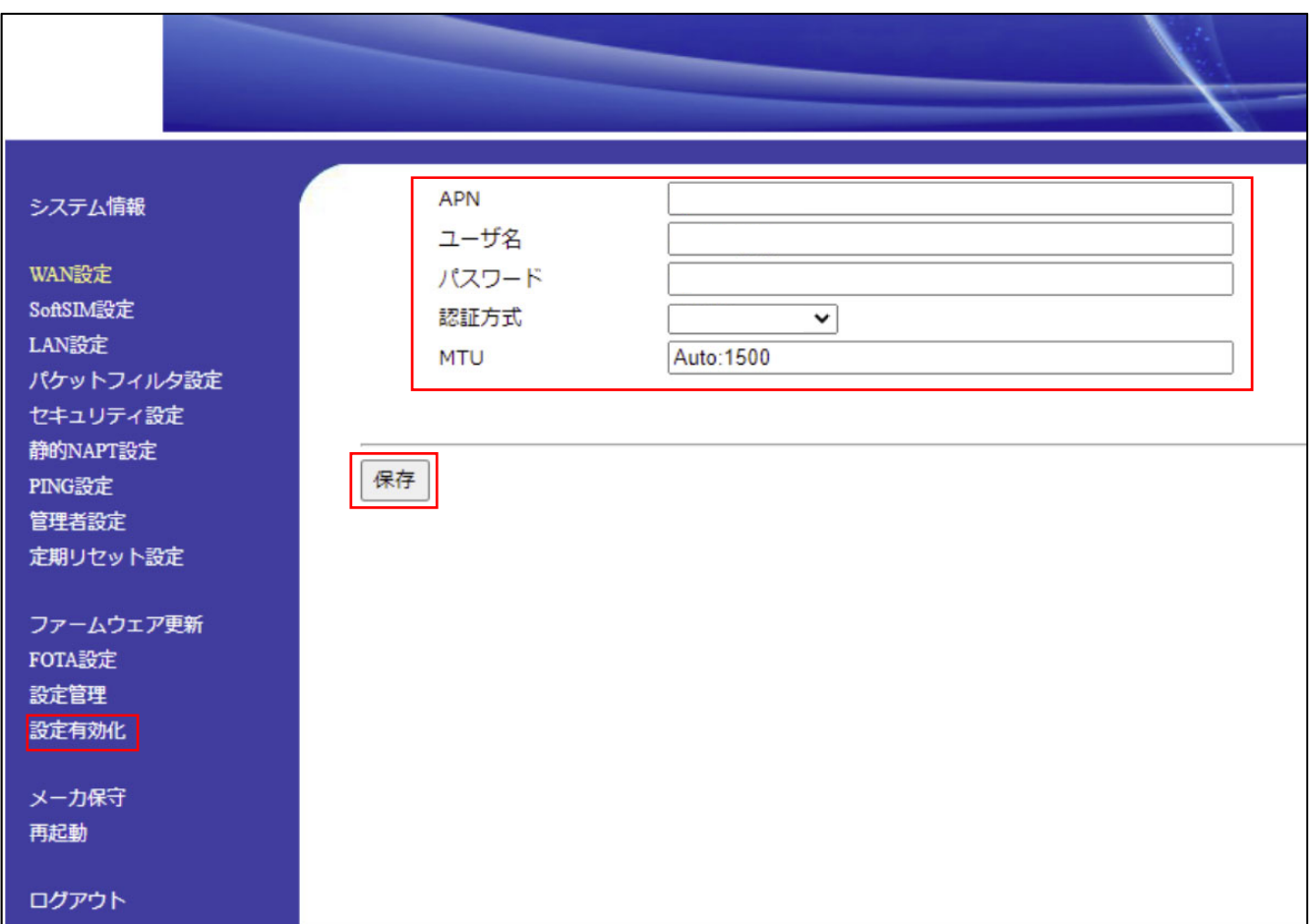

**⑧ ⼿順④を再度実施し、無線通信ユニットに再接続する。「システム情報」初期 画⾯が表⽰され、 「WAN側IPアドレス」「WAN側サブネットマスク」「デフォル トゲートウェイ」「優先DNSサーバー」「代替DNSサーバー」に設定値が表⽰され ることを確認する。**

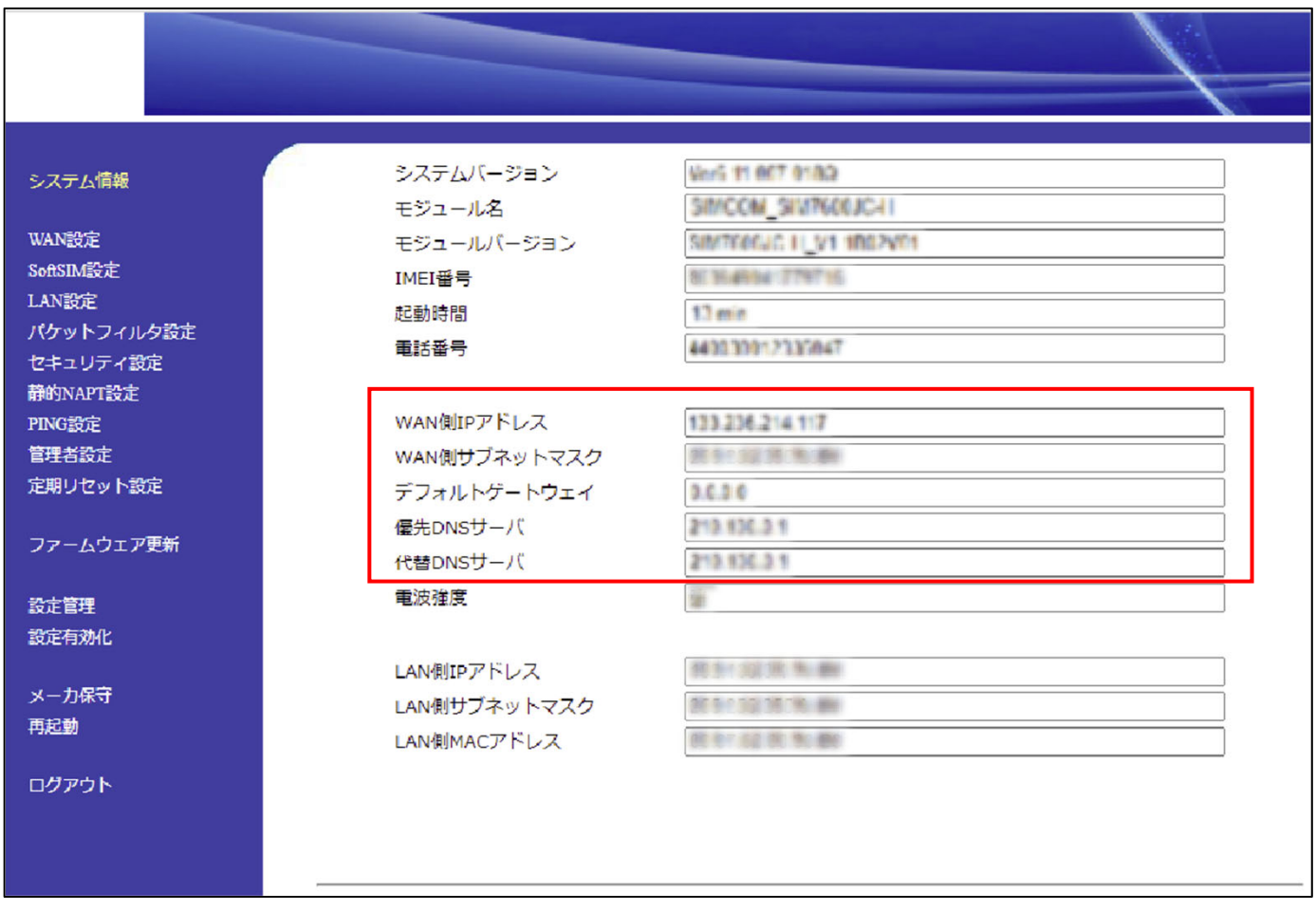

#### **メモ:**

- ・画⾯上の表⽰が以下のように表⽰できていることを確認する。 「WAN側IPアドレス」が表⽰できている。 「電波強度」が「強・良・弱」のどれかが表示されている。
- ・上記表⽰になっていない場合、LTE通信の電波が届かない場所になりますので、 LTE移動通信網のサービスエリアをご確認ください。
- ・手順⑦での設定数値が間違えている場合は上記は表示されません。

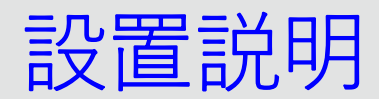

### **⑨カメラの初回設定(管理者登録、⾔語/⽇時設定)を実施する。**

PCのウェブブラウザーの「アドレス」ボックスに下記のカメラのアドレスを ⼊⼒し、カメラに接続する。

#### http://192.168.0.40

カメラの認証画面が表示されますので、管理者登録、言語/日時設定を実施する。 カメラのライブ画が表⽰されることを確認する。

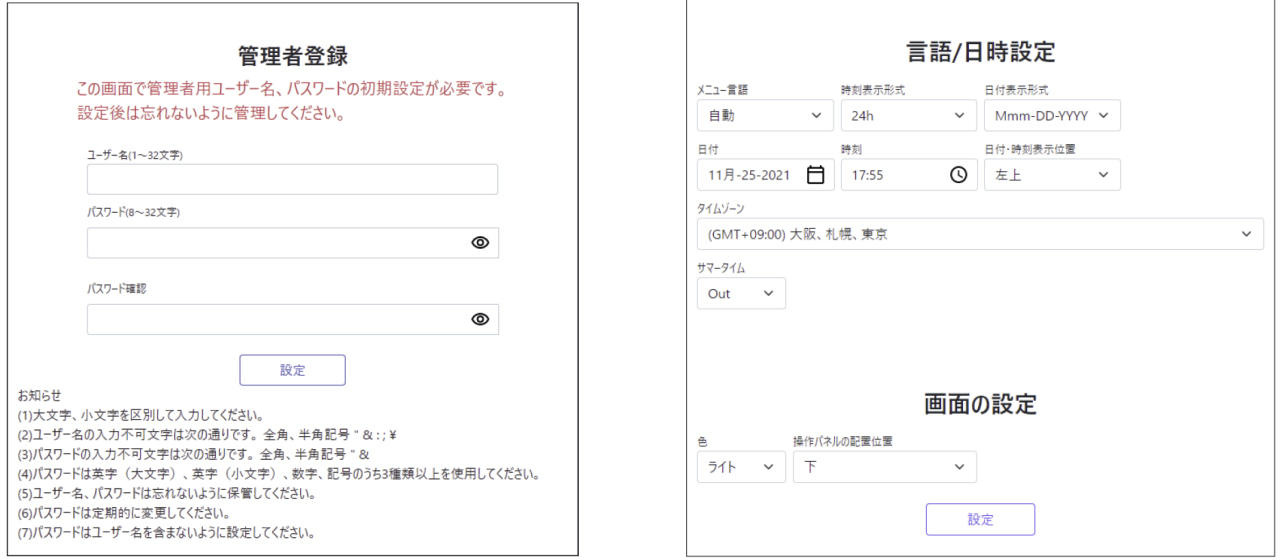

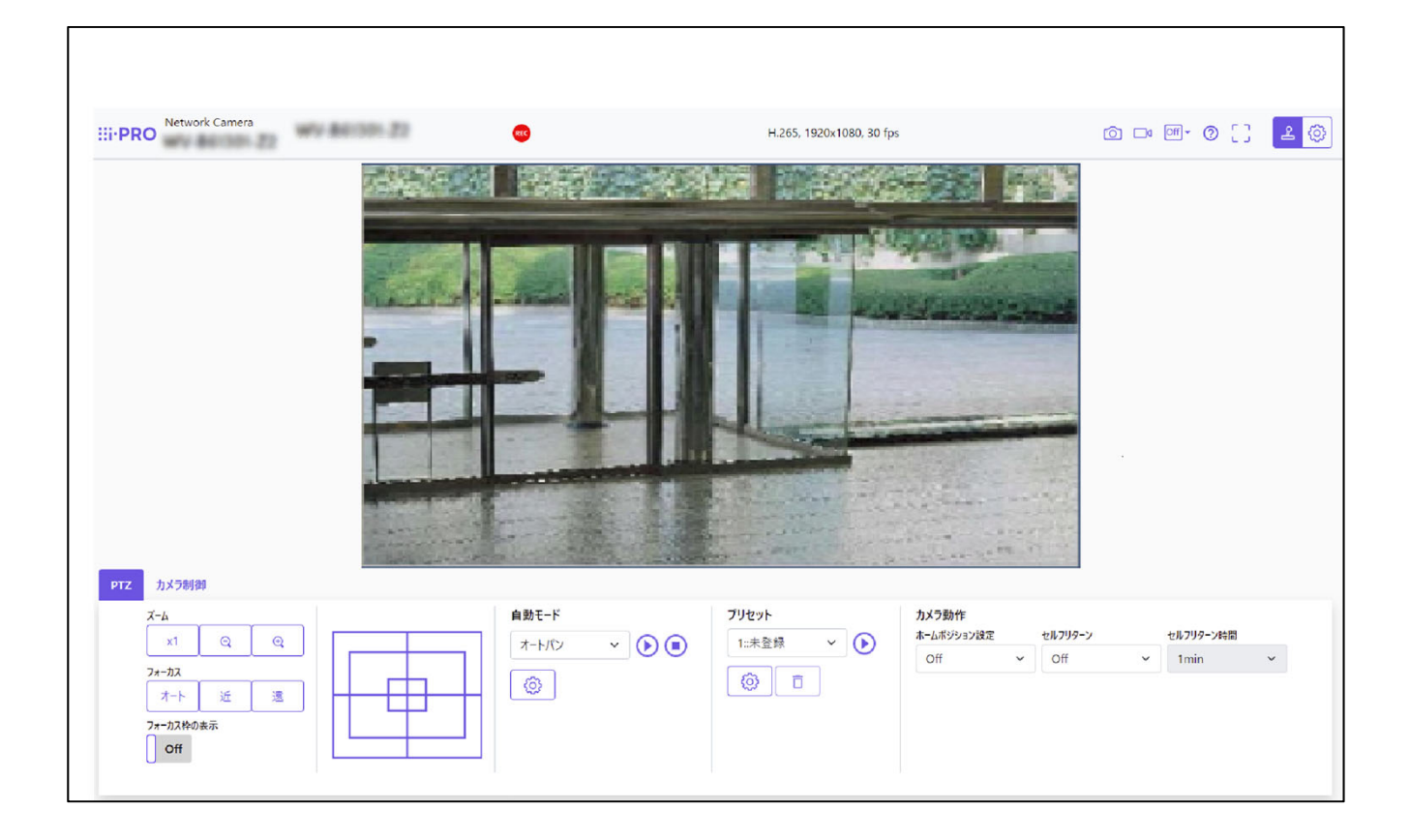

**⑩カメラのライブ画左側の[ネットワーク]→[無線通信ユニット]をクリックし、 ⑤ で設定した無線通信ユニットのユーザー名とパスワードと同じものを** 入力する。

※**無線通信ユニットのユーザ名とパスワード設定はA/Bタイプのカメラのみ 実施してください。C/DタイプはLED制御⾮対応のため設定は不要です。**

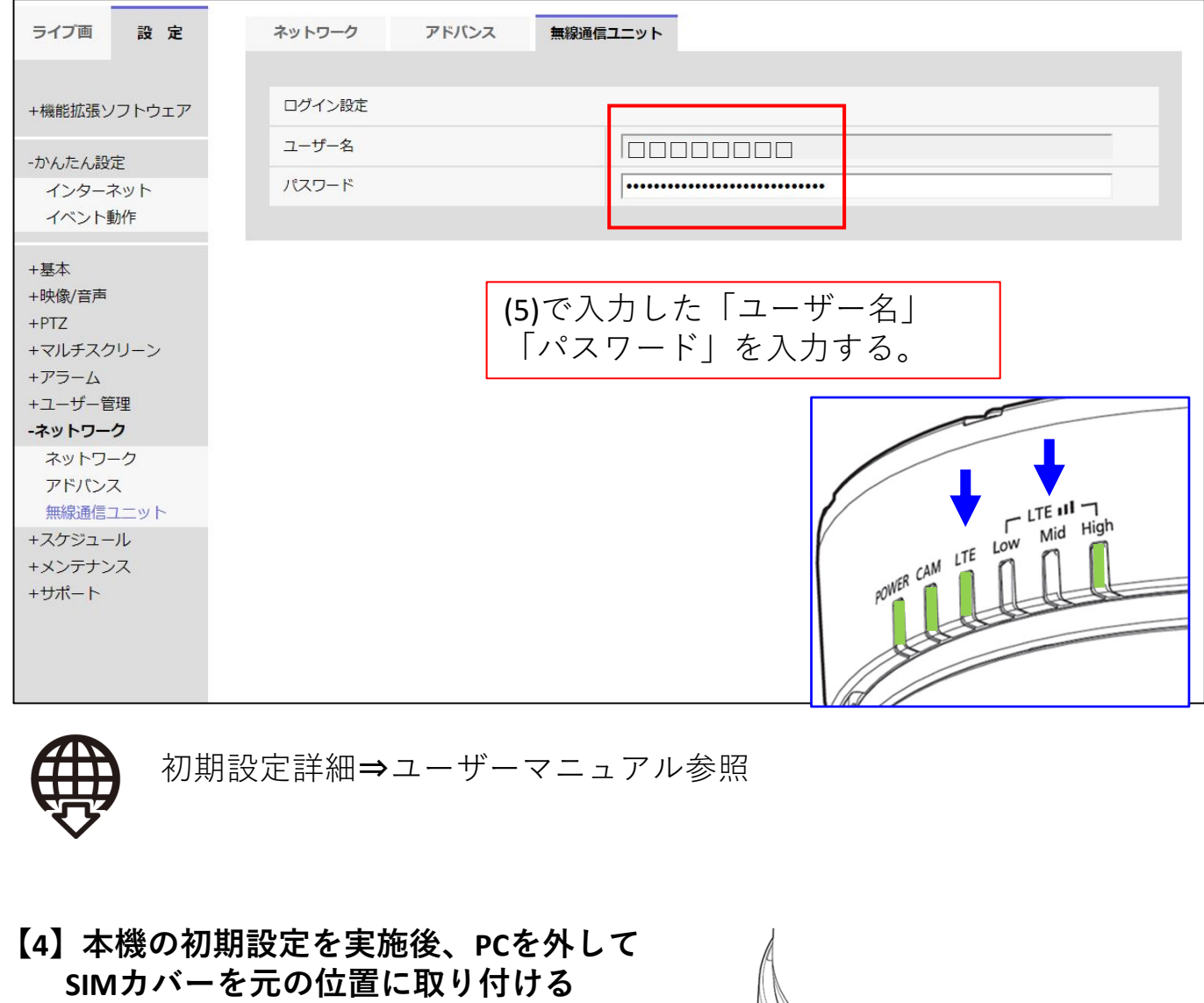

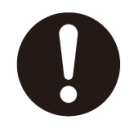

 $0.59 N·m {6.0 kgf · cm}$ 

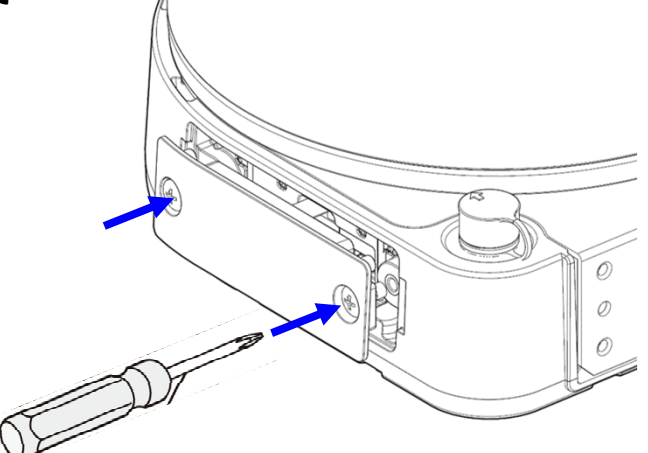

### **Step3**

**必要ならばEXT I/O 防⽔コネクター(付属品)を組み⽴て本機に接続する。**

#### **【1】 別途調達が必要なもの**

- •多芯ケーブル φ6.2〜7 mm<br> 内部リード線サイズ AWG26〜AW AWG26〜AWG30、被覆外径がφ1 mm以下 ●手動圧着工具 とロセ電機製 HT-102/HR30-1
- ●引抜工具(必要ならば) ヒロセ電機製 HR30-TP

#### **【2】多芯ケーブルにEXT I/O 防⽔コネクター(付属品)の各部品を順に通す。**

あらかじめコード管、コードクランプ、ガスケット、スプリング、カップリング の順でプラグ部分を通し、下図に示す寸法で電線端末処理を行います。

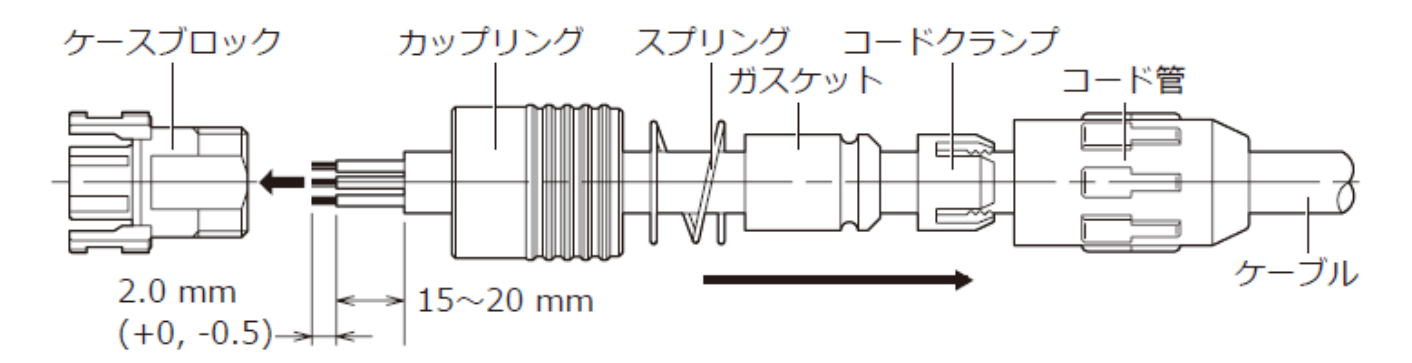

### **【3】ケーブルにコンタクト(付属品)をかしめる。**

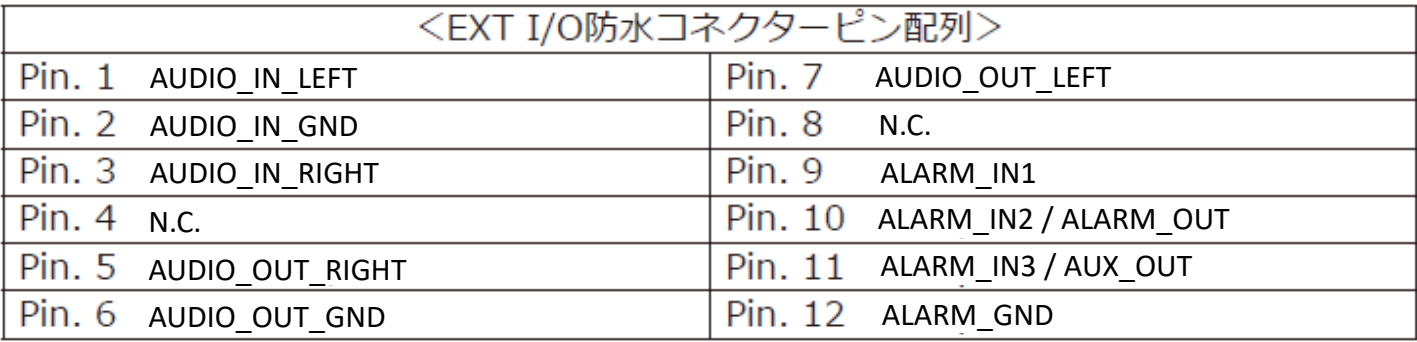

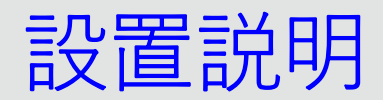

### **【4】 ケースブロックの端⼦⽳にコンタクトを挿⼊する。**

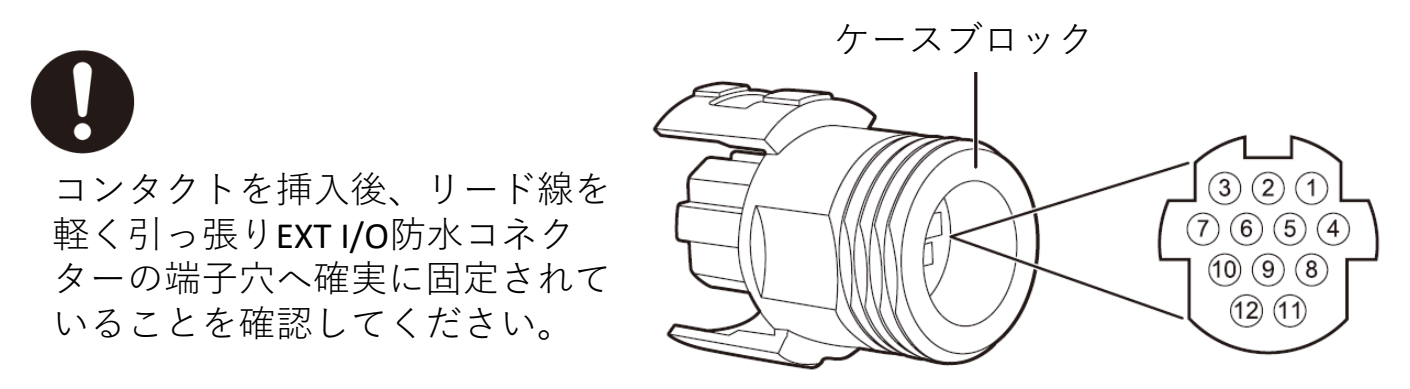

コンタクト挿入側端子配列

**【5】 EXT I/O防⽔コネクターを本機に接続する。**

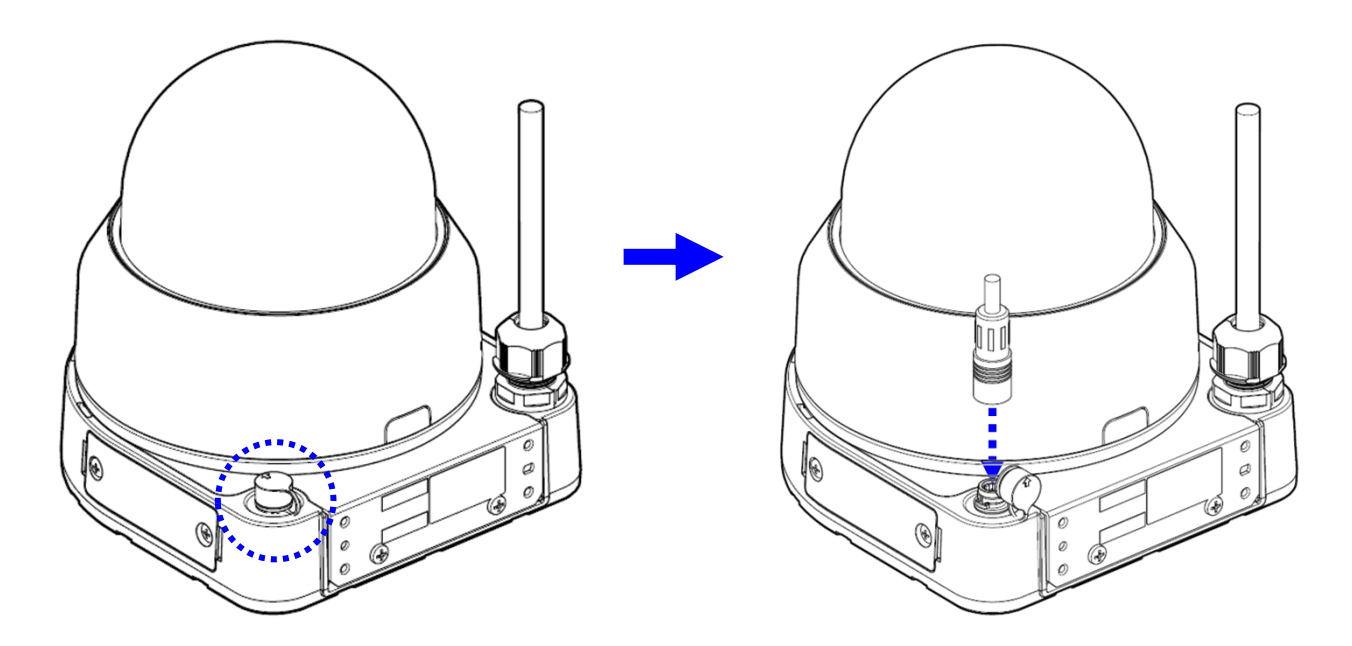

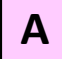

### **Step4**

**【A‐1】クランプ保持⾦具にクランプ(2個:現地調達)を取り付ける**

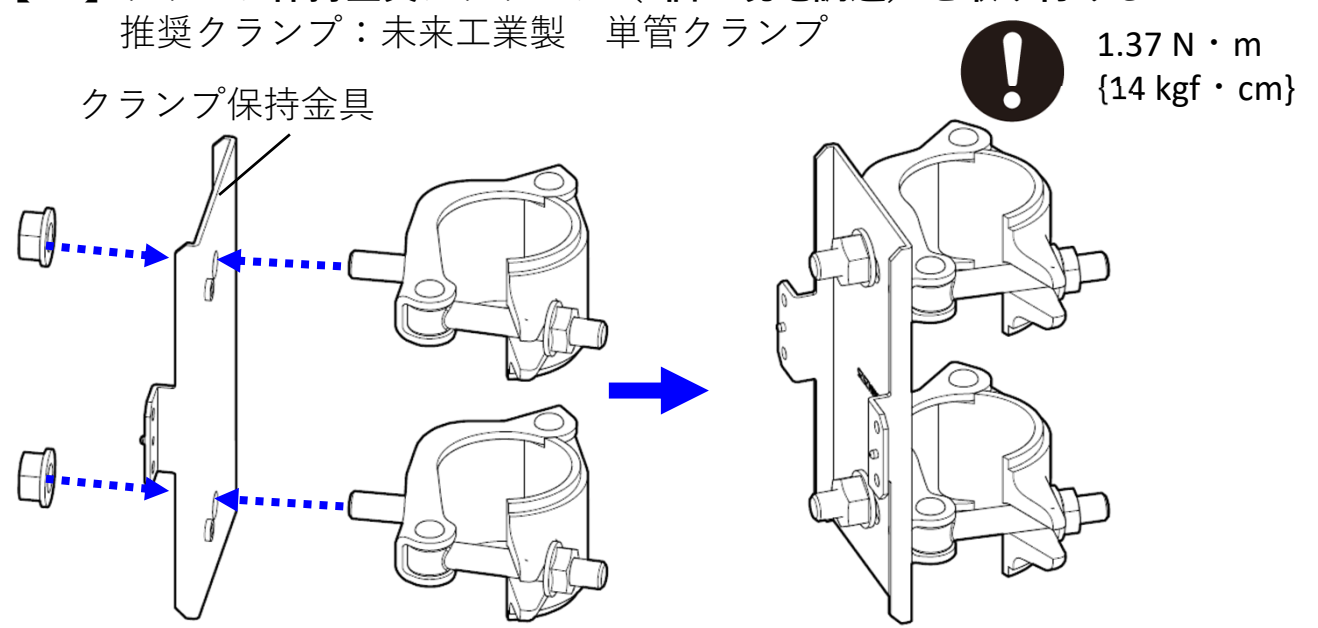

**【A‐2】クランプ保持⾦具をねじ4本(付属品)で通信Boxに取り付ける**

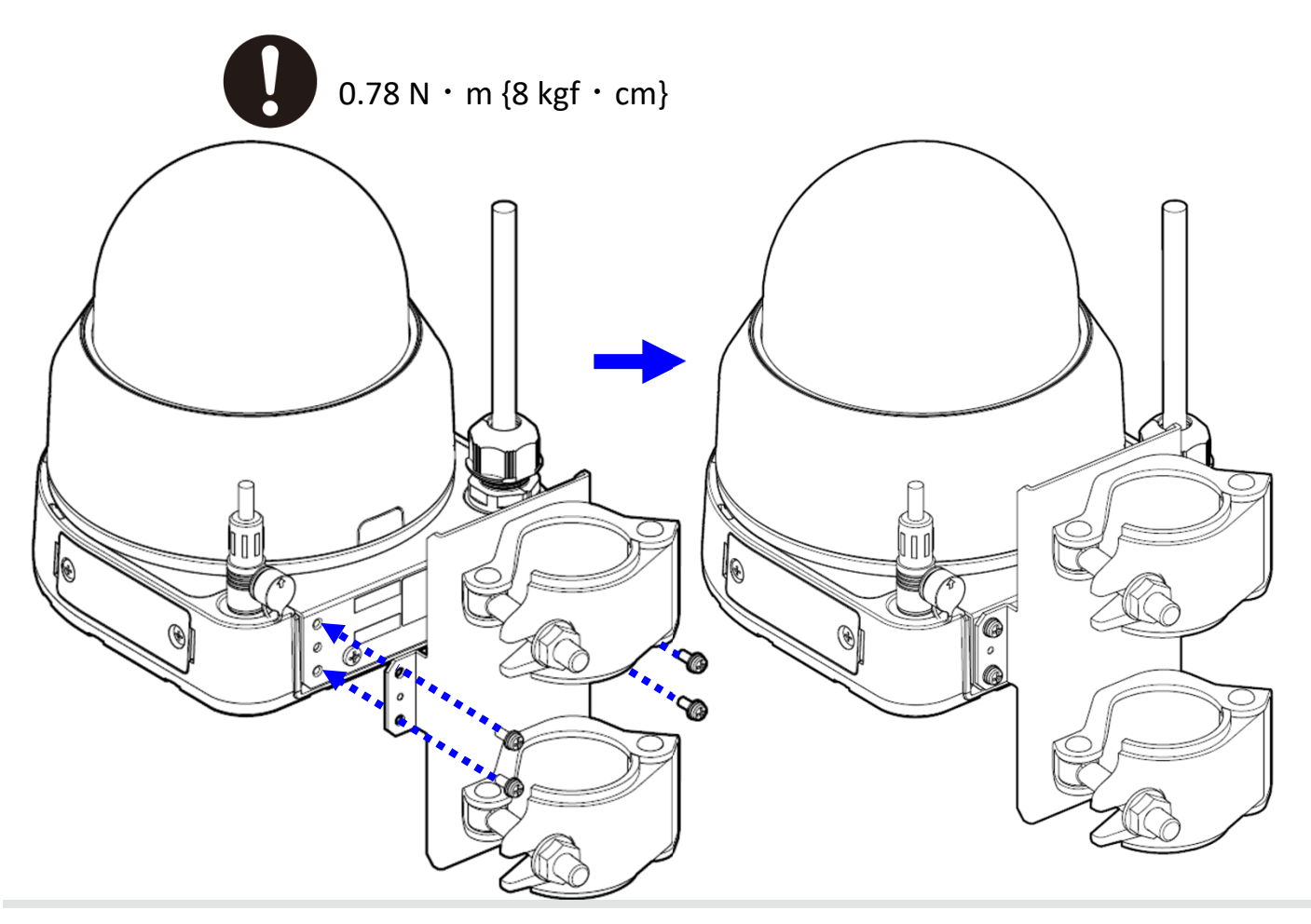

**【A‐3】組み⽴てたセットを現場に移動させ、クランプ2個をパイプに固定する**

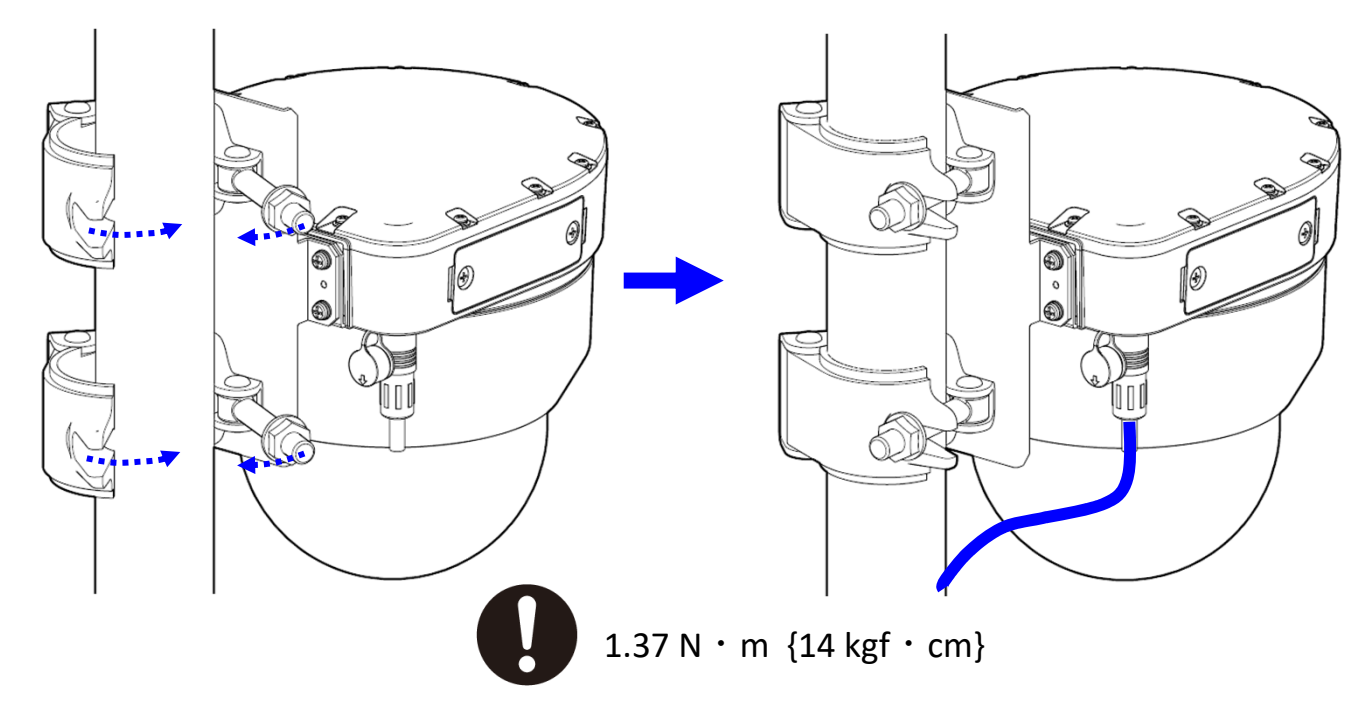

**【A‐4】電源コード・ EXT I/Oケーブルをポールに沿わせて線処理する**

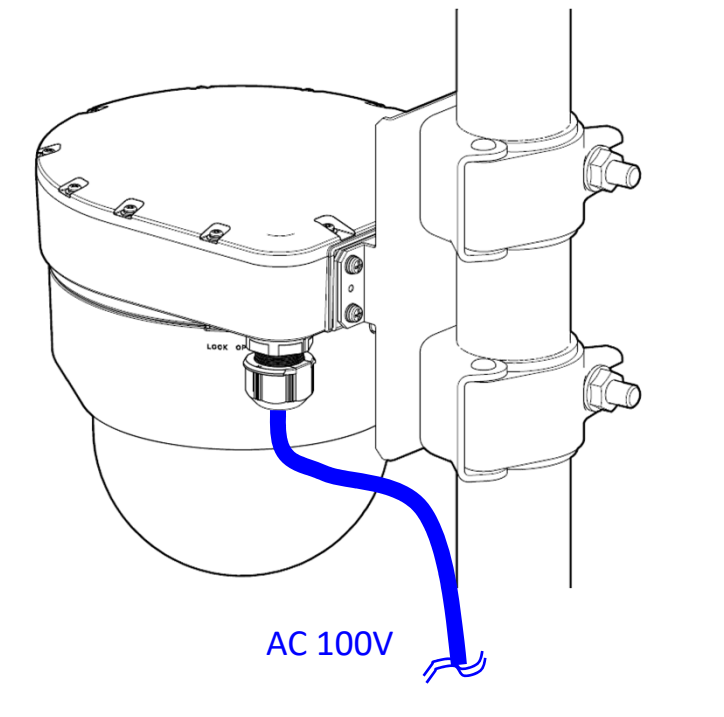

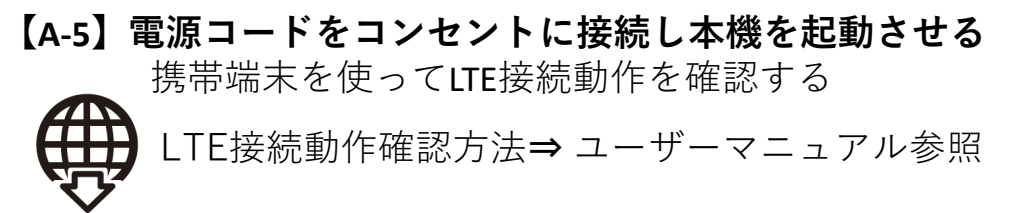

- 推奨クランプ:未来⼯業製 単管クランプ  $1.37 N·m$  ${14 \text{ kgf} \cdot \text{cm}}$ クランプ保持金具  $\Box$  $\mathcal{I}$  $\Box$  $\sqrt{2}$
- **【B‐2】クランプ保持⾦具をねじ4本(付属品)で通信Boxに取り付ける**

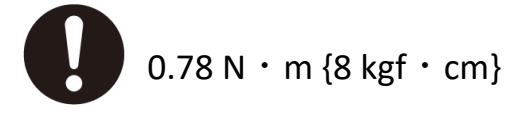

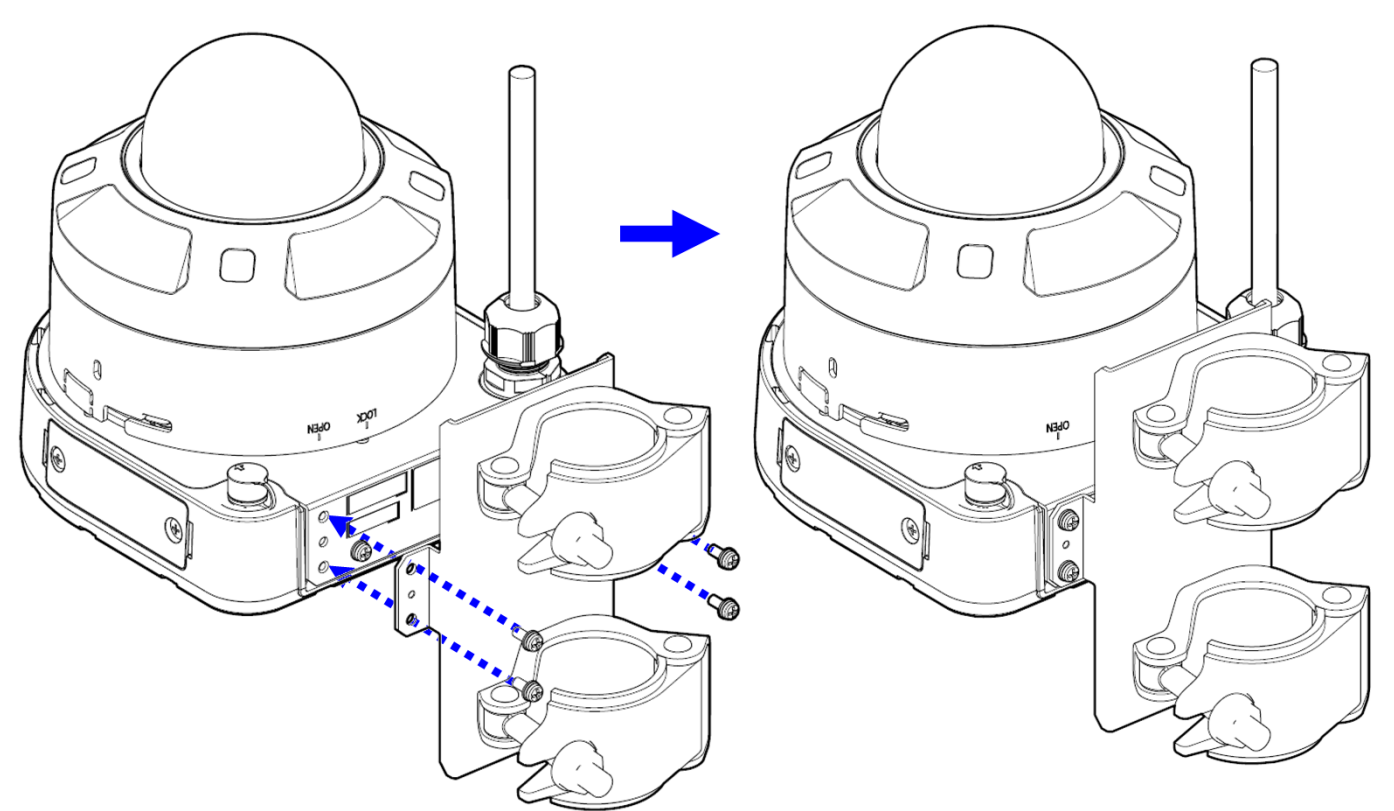

**【B‐1】クランプ保持⾦具にクランプ(2個:現地調達)を取り付ける**

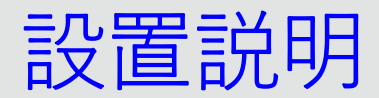

**【B‐3】クランプ2個をパイプに固定し、電源コード・ EXT I/Oケーブルをポールに 沿わせて線処理する**

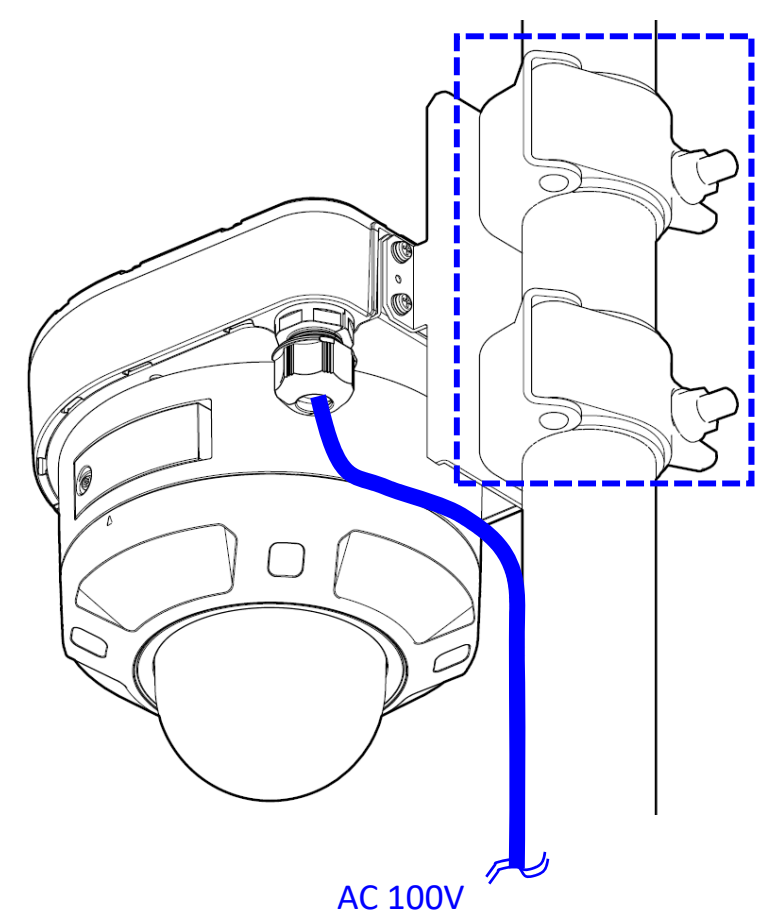

**【B‐4】電源コードをコンセントに接続し本機を起動させる** 携帯端末を使ってLTE接続動作を確認する LTE接続動作確認方法⇒ ユーザーマニュアル参照

39

**B**

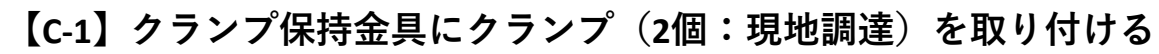

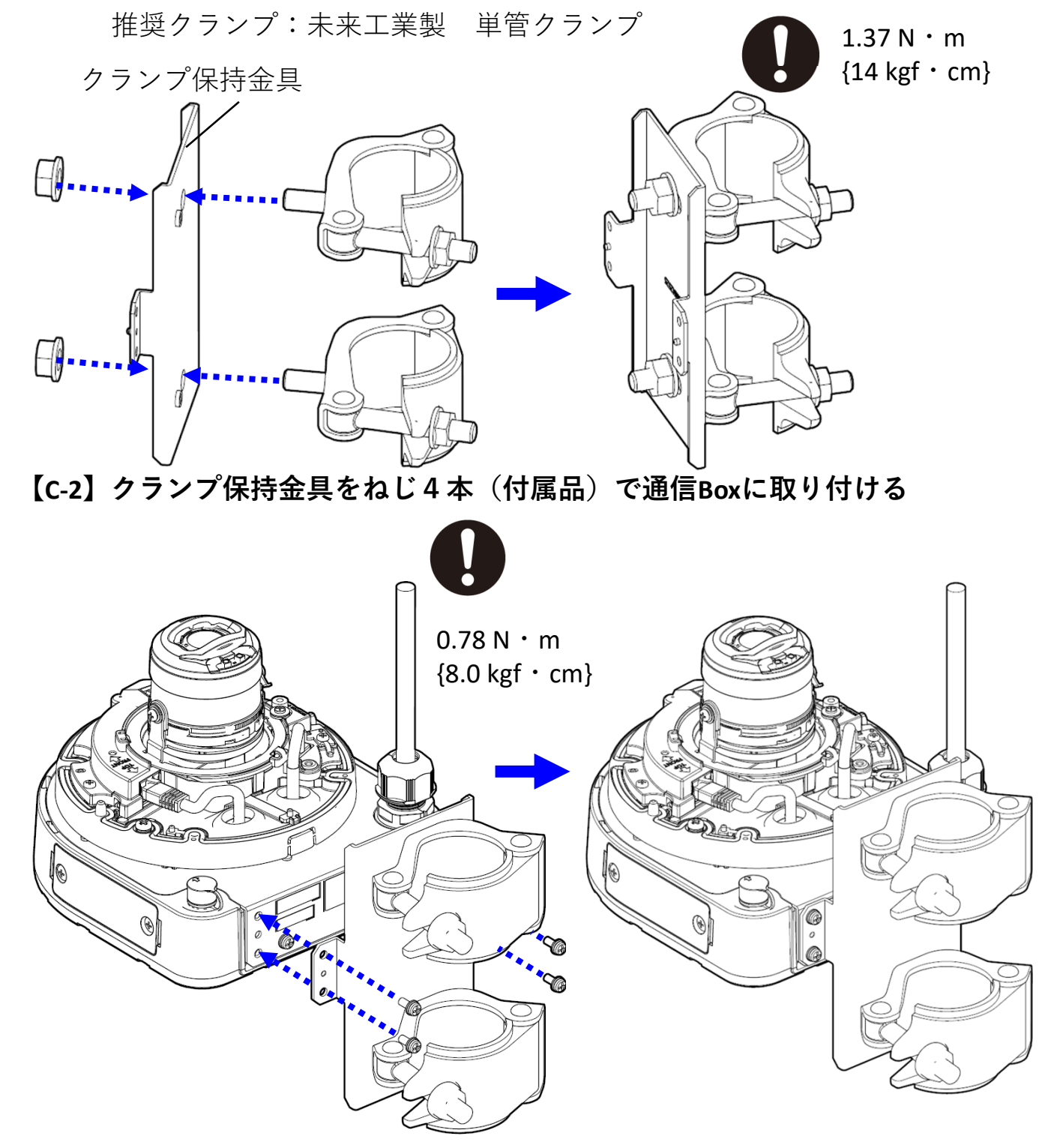

**C**

設置説明

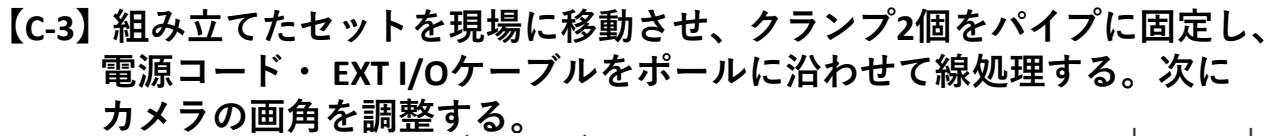

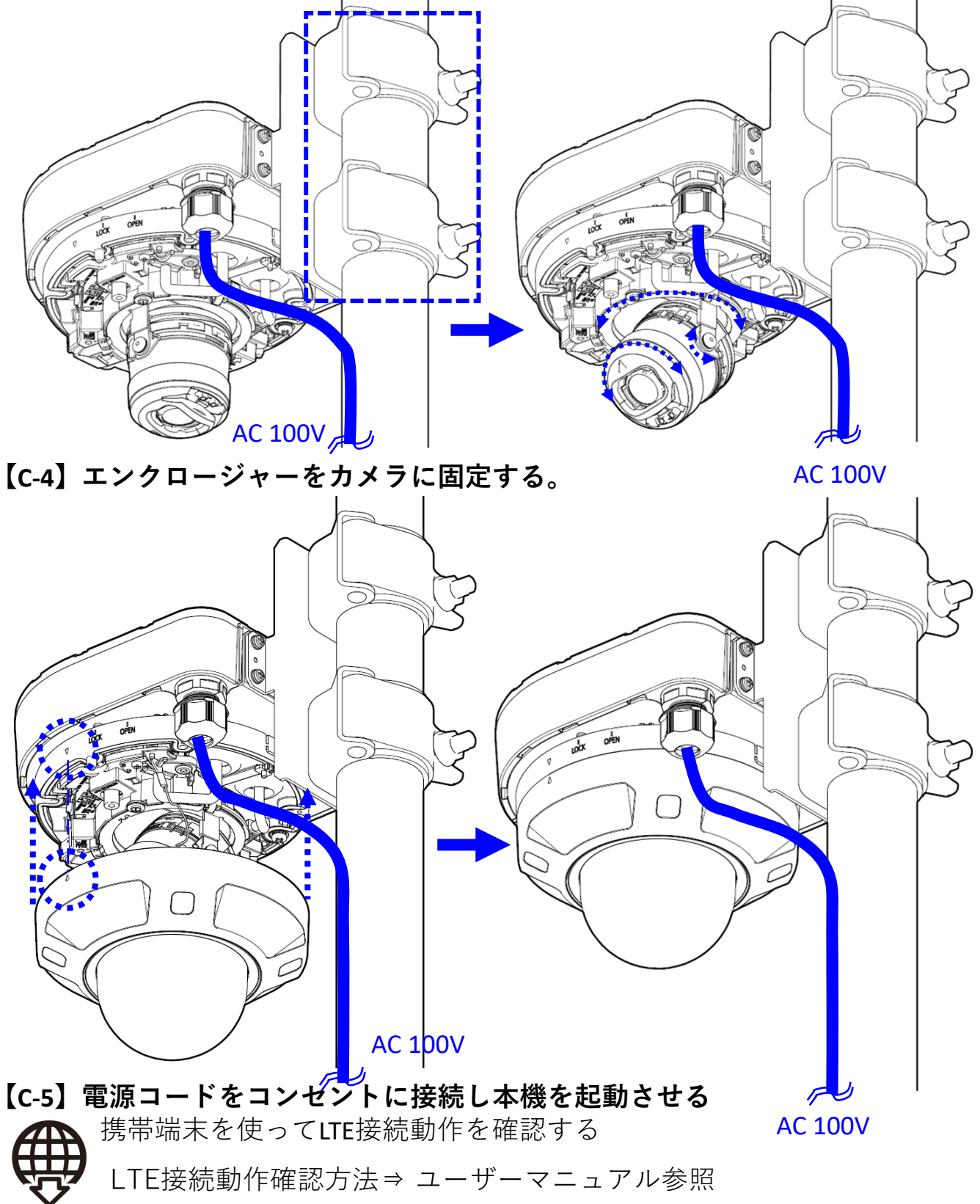

**C**

**【D‐1】クランプ保持⾦具にクランプ(2個:現地調達)を取り付ける**

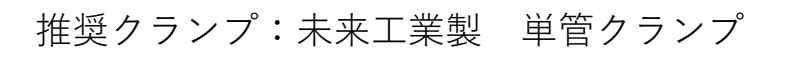

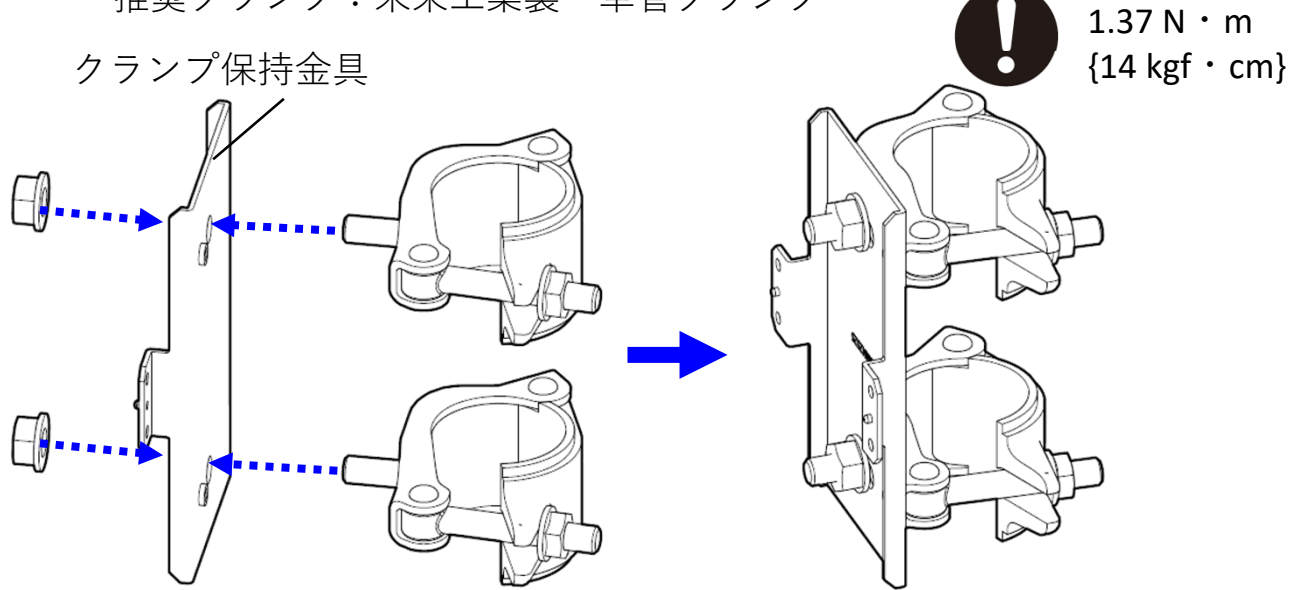

**【D‐2】クランプ保持⾦具をねじ4本(付属品)で通信Boxに取り付ける**

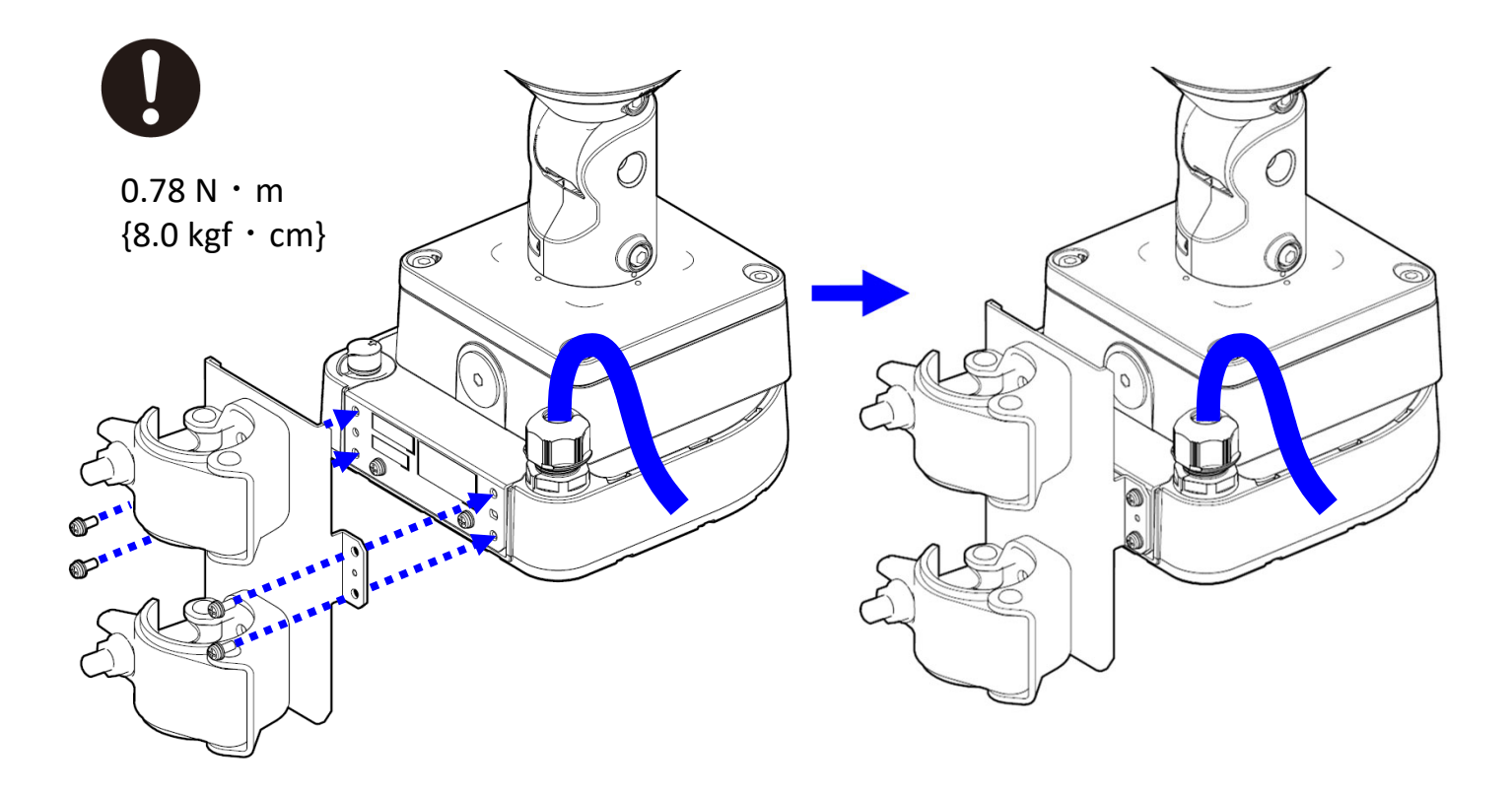

**D**

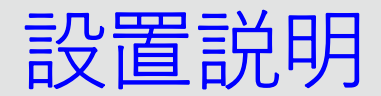

**【D‐3】組み⽴てたセットを現場に移動させ、クランプ2個をパイプに固定し、 カメラの画⾓を調整する。**

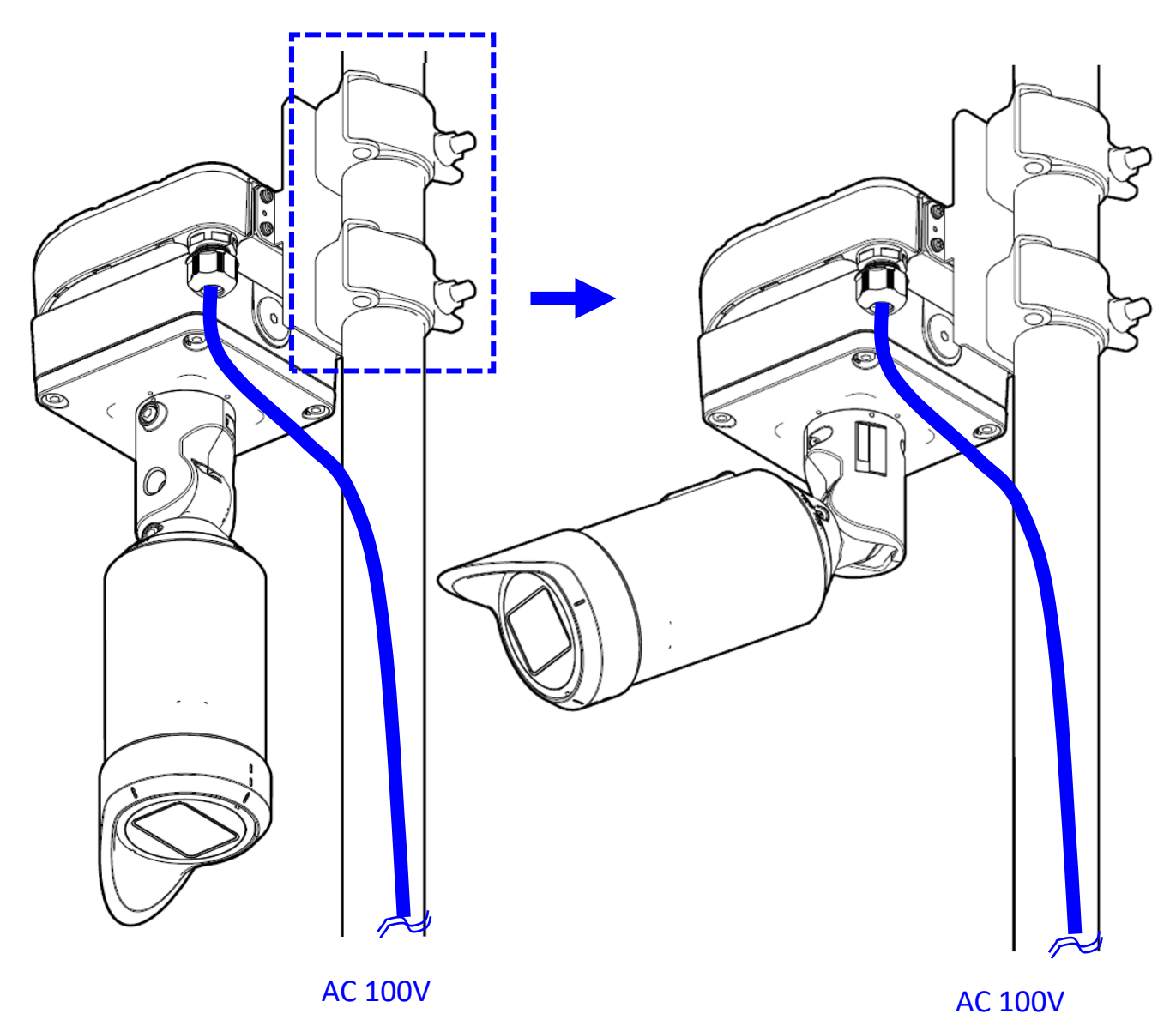

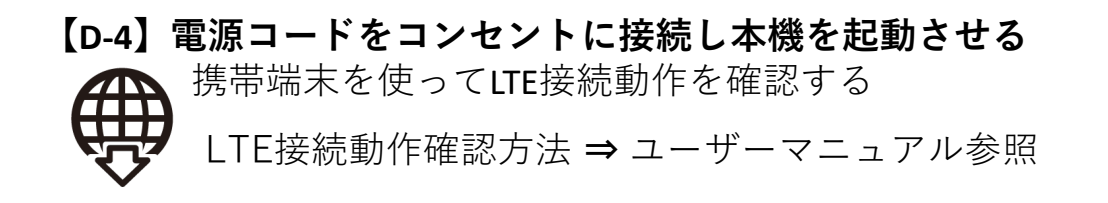

**D**

## 更新履歴

**2022/08/31 i-PRO⽤無線通信ユニットWebガイド初版発⾏**

**2023/07/21 第2版 YA稿**

- **・P2シリアルナンバーによる⽣産⽉の確認⽅法を追加**
- **・P5使用上のお願い部分に「■ 本機をカメラと組み合わせた取付方法 について」⽂章を追加**
- **・P12-13 追加 2023年10⽉以降の⽣産分に対する配線処理追加**
- **・P32 「アドレス」ボックスに⼊⼒するカメラのアドレス変更 192.168.0.10 → 192.168.0.40**

Av0922‐1083 PGQQ1585YA